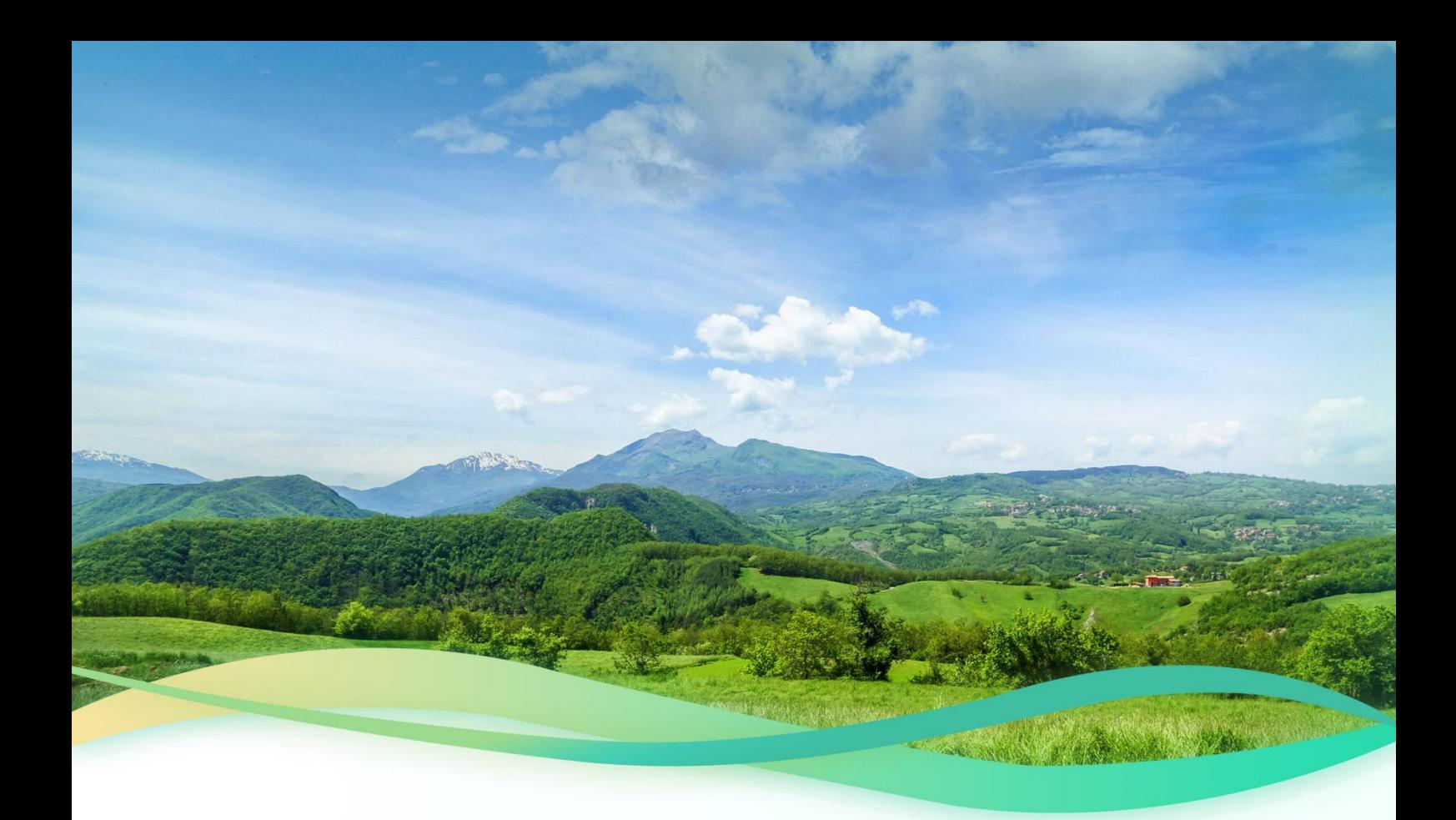

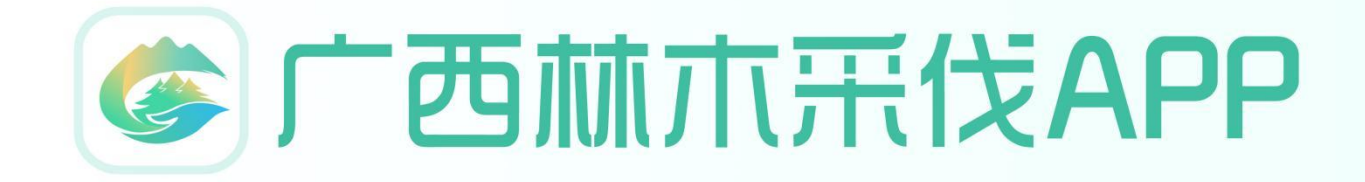

操作手册

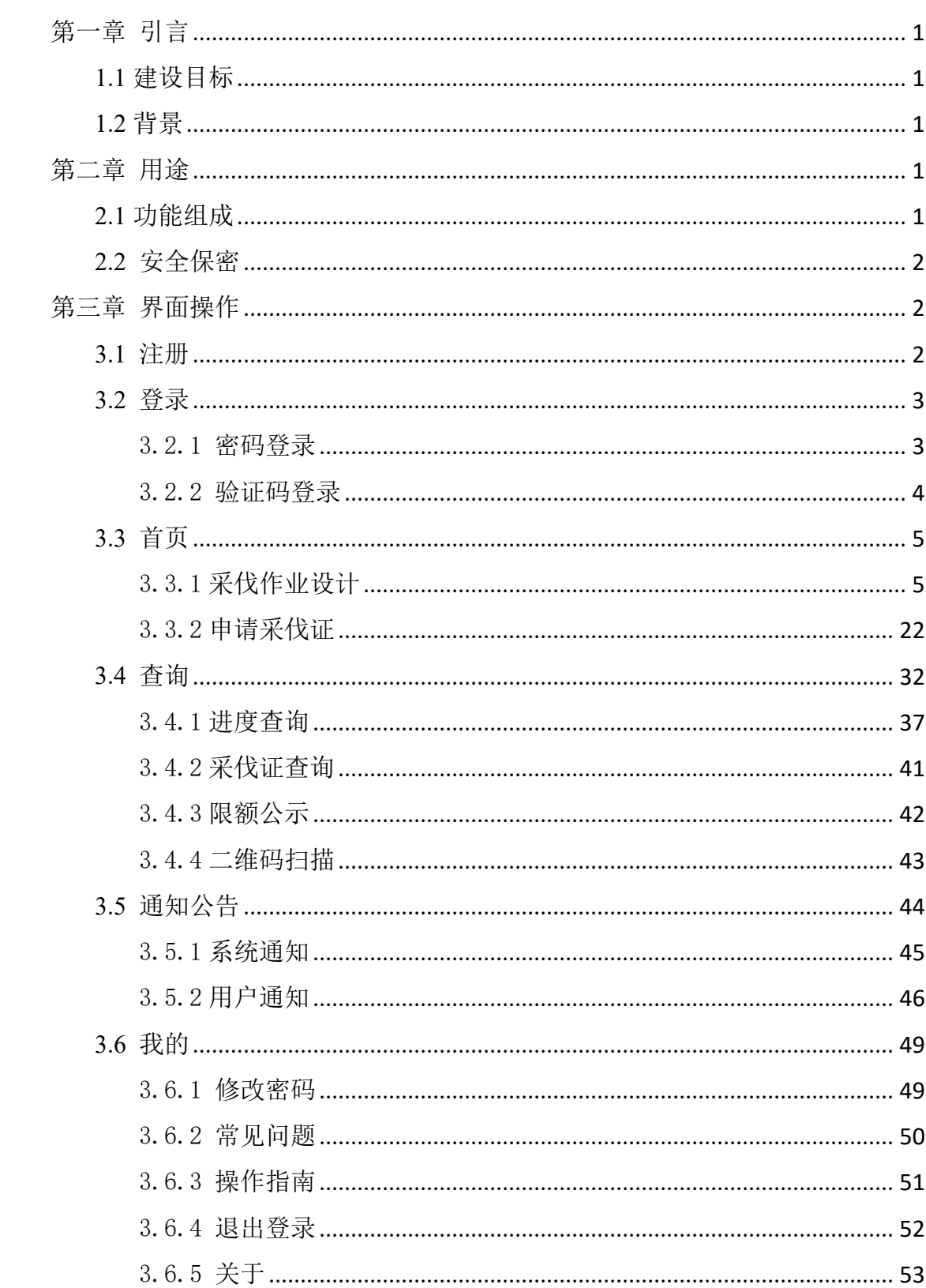

# 目录

# <span id="page-2-0"></span>第一章 引言

### <span id="page-2-1"></span>**1.1** 建设目标

实现建设林木采伐 app, 在线申请采伐证,惠及林农和企业用户。方便审核 人员业务林木采伐证核发,管理林木采伐事项。

### <span id="page-2-2"></span>**1.2** 背景

为有效保护和合理利用森林资源,督促各地落实保护发展森林资源目标责任 制,提升林木采伐管理现代化和行政服务便利化。采取林木采伐证核发,可有效 的保护森林资源。

# <span id="page-2-3"></span>第二章 用途

## <span id="page-2-4"></span>**2.1** 功能组成

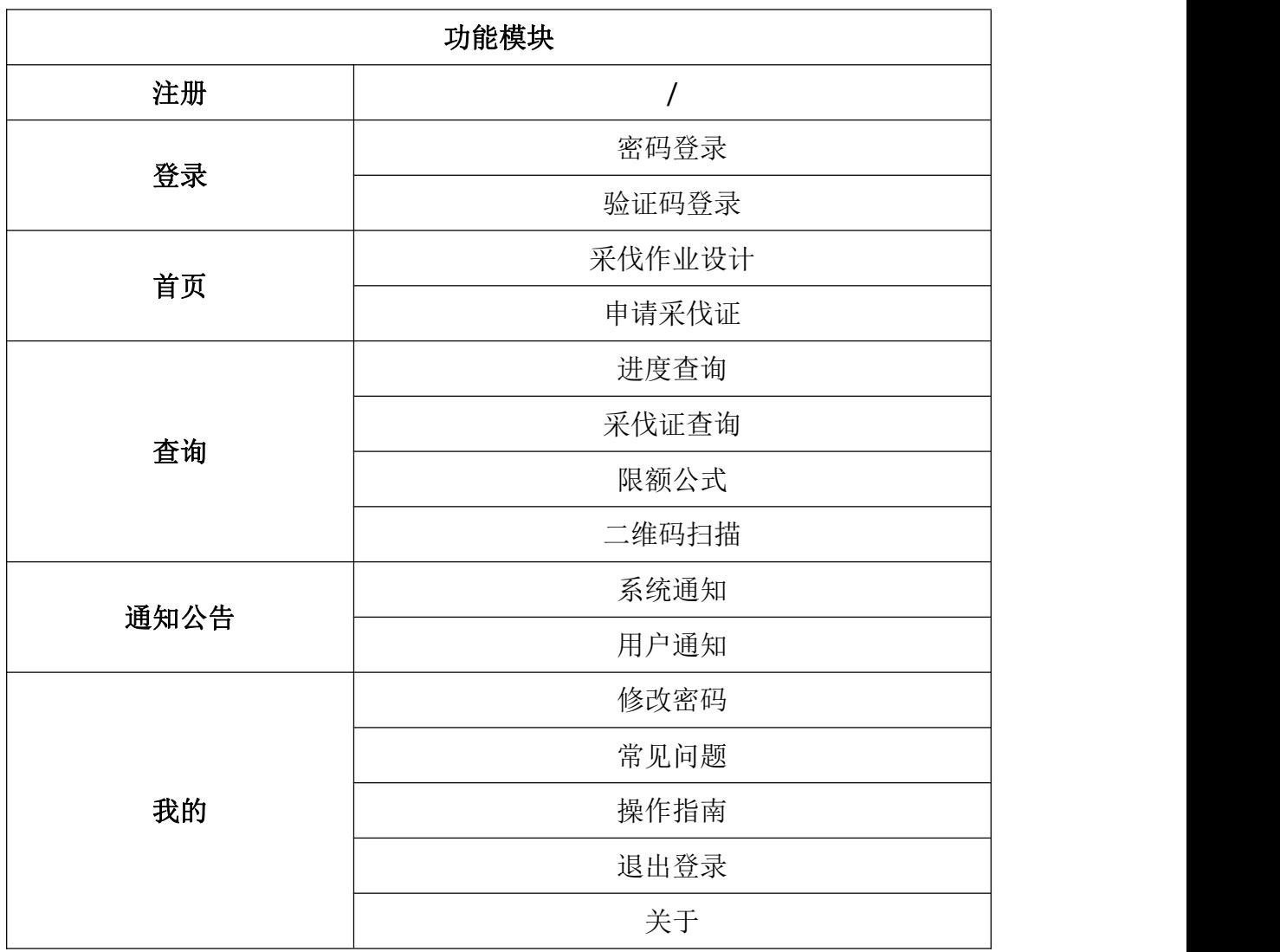

## <span id="page-3-0"></span>**2.2** 安全保密

本系统具有完整的安全保密机制,设计了安全的保密措施,包括敏感信息脱 密、重要信息加密处理、移动端 vpn 方式接入、移动端缓存数据加密等手段,保 密性极强。

# <span id="page-3-1"></span>第三章 界面操作

下载链接: <https://puchacgshyy-android.oss-cn-beijing.aliyuncs.com/gxlinmu-release.apk>

## <span id="page-3-2"></span>**3.1** 注册

打开 app 进入到登录页面,点击登录页面的【去注册】按钮,根据页面提示 录入相应的个人信息,点击页面下方的【注册】按钮,注册成功会有相应的提示。

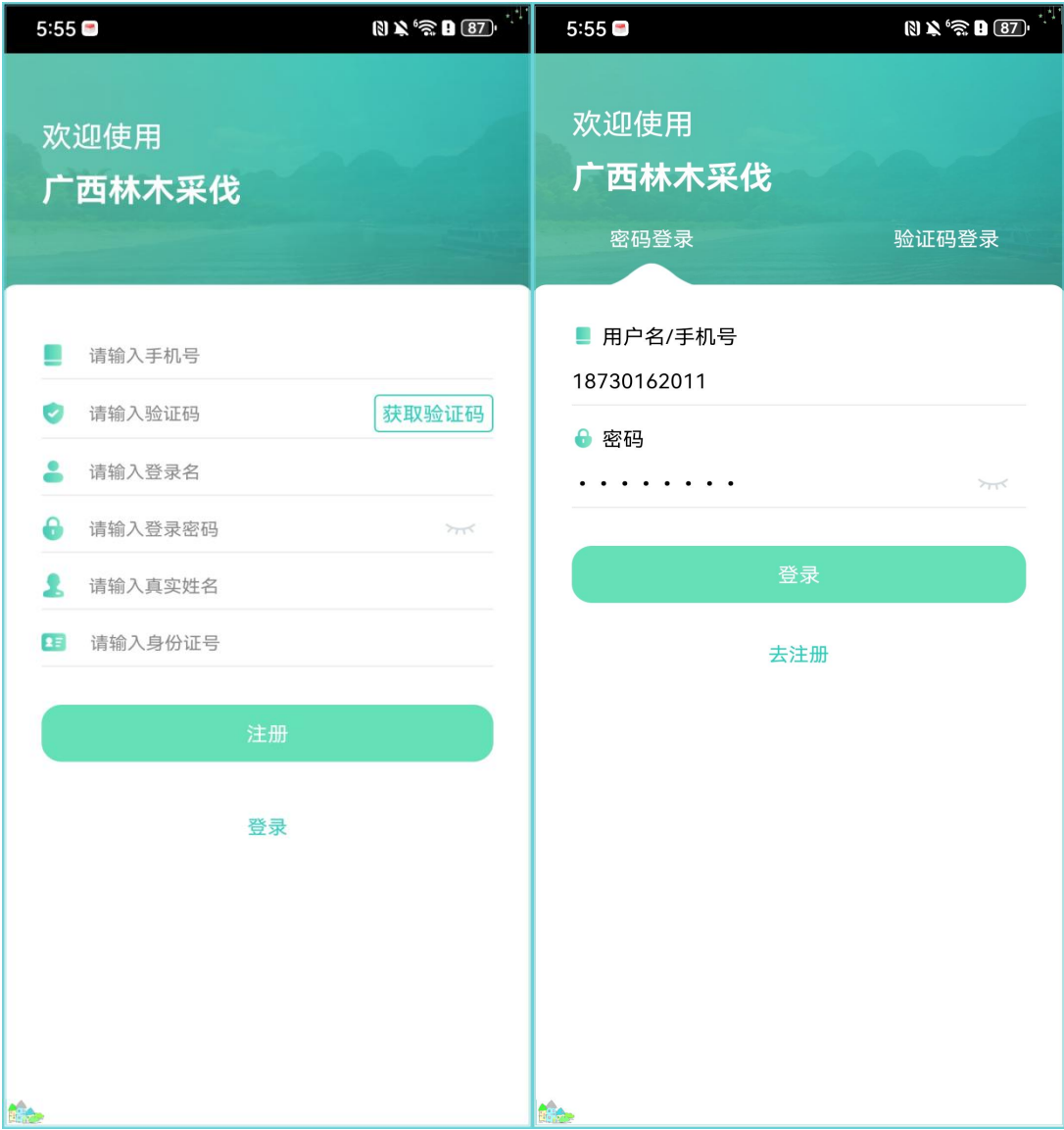

# <span id="page-4-0"></span>**3.2** 登录

#### <span id="page-4-1"></span>3.2.1 密码登录

输入账号和密码,点击【登录】即可登录成功。

<span id="page-4-2"></span>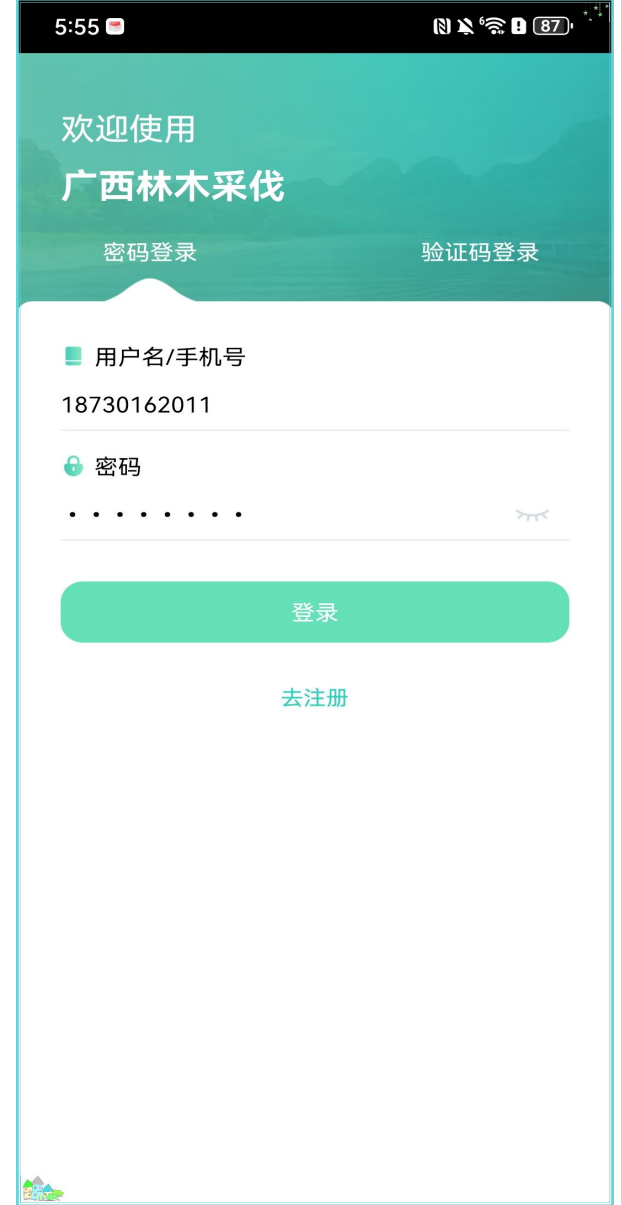

#### 3.2.2 验证码登录

点击验证码登录,输入注册时的手机号,可通过验证码登录。

<span id="page-5-0"></span>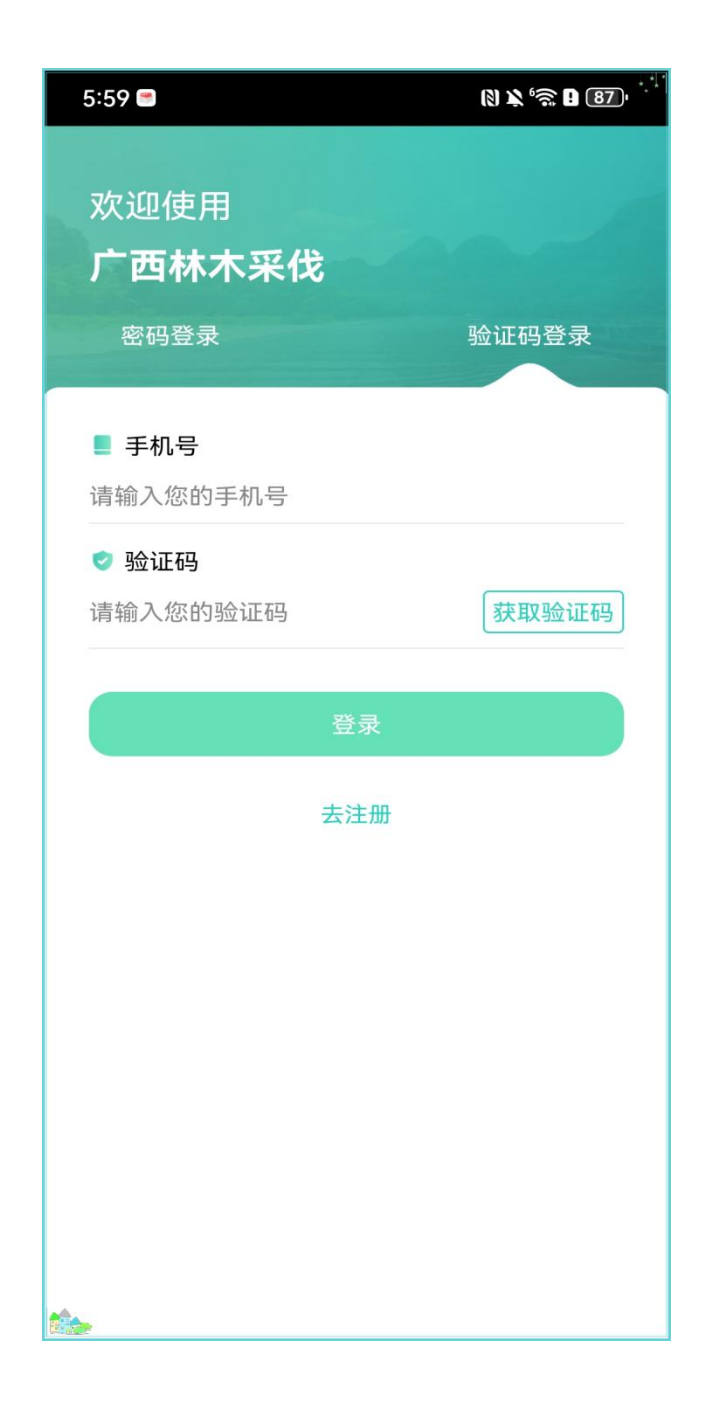

## **3.3** 首页

#### <span id="page-6-0"></span>3.3.1 采伐作业设计

作业设计共分了三种方式:手动绘制、绕测采集和坐标采集。这三种方式都 可以完成作业设计的采集(采伐地块范围矢量图的采集)。

备注:

采伐作业设计主要用于林农个人申请采伐按树人工商品林面积1公顷(含)以 下或采伐蓄积量30立方米以上、120立方米(含)以下的,实施"简易设计+告知承 诺制"审批。

采伐作业设计在**有网**和离线的状态下都可进行采集操作。

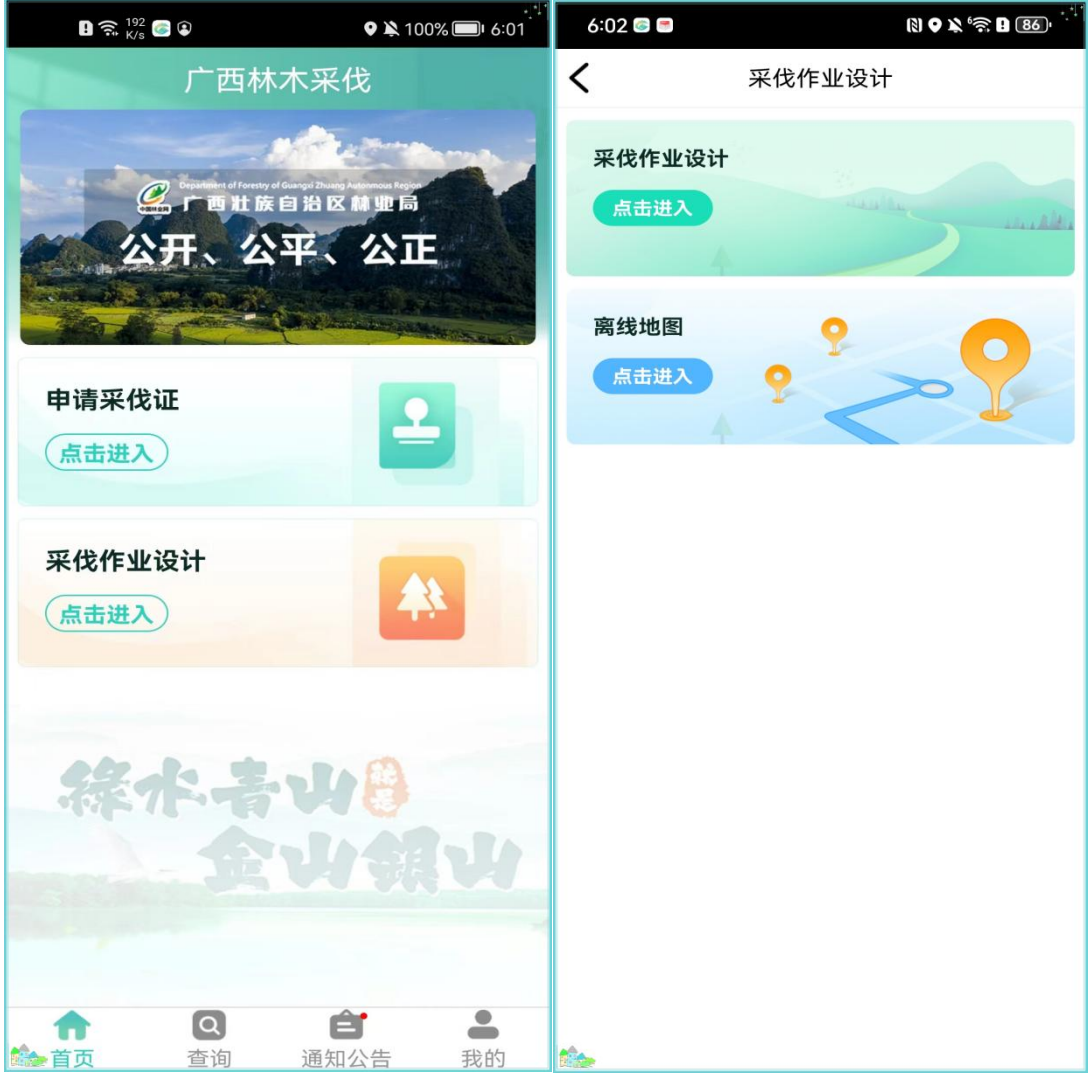

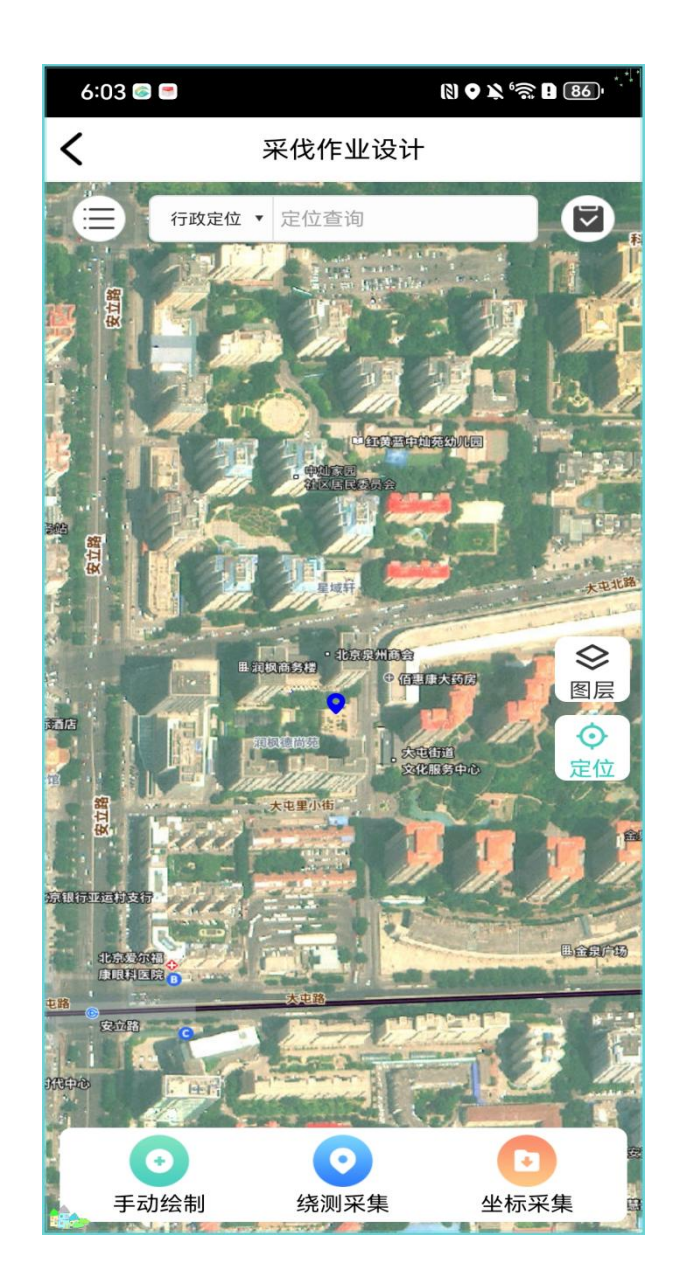

网络状态良好下进行作业设计:

方式一:手动绘制

## 具体操作步骤:

(1)点击【手动绘制】按钮;

(2)在弹出的弹框里点击选择要作业的【行政地区】。点击确定按钮跳转 到新建作业设计页面。

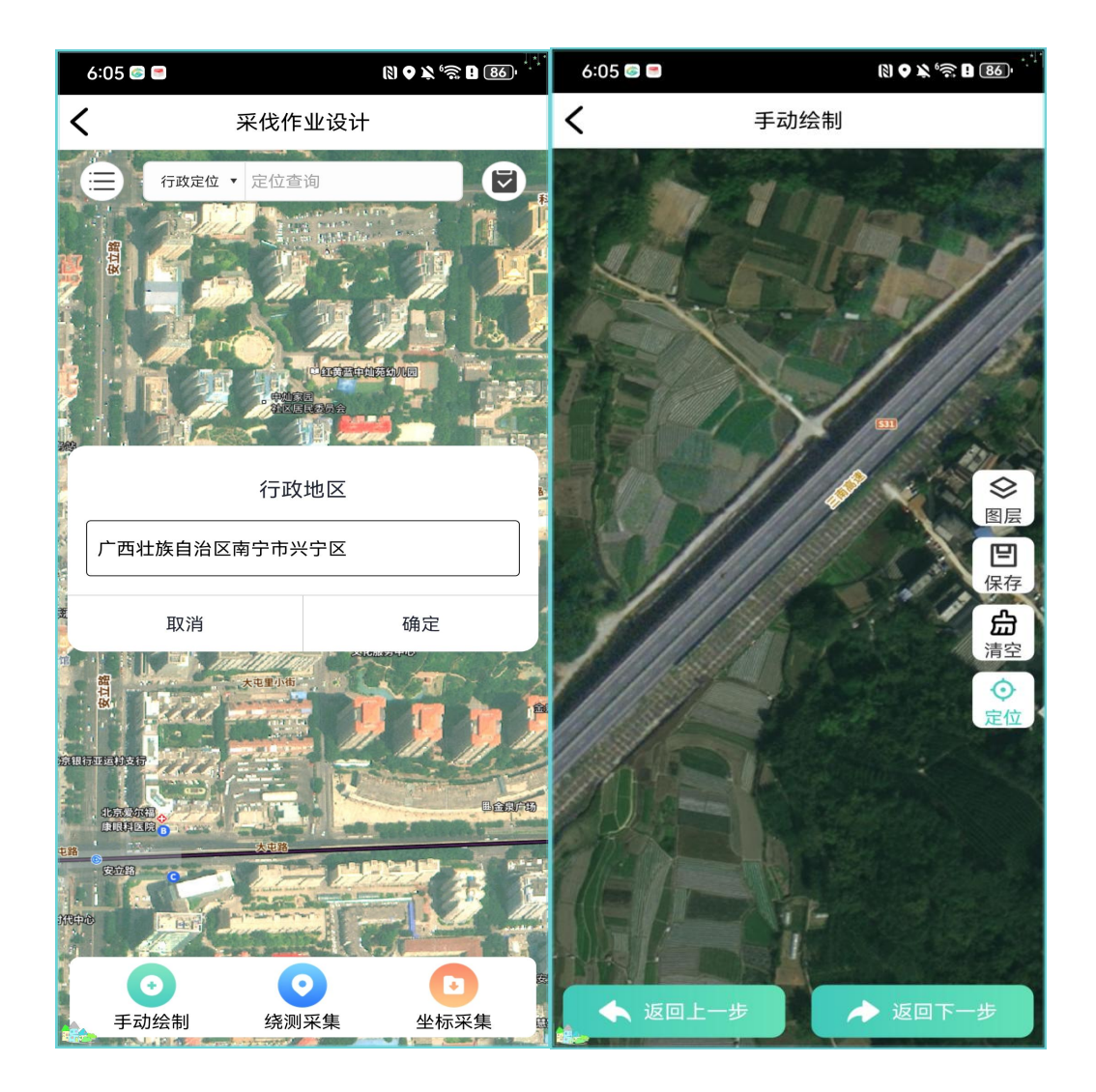

(3)在新建页面上进行标点创建图形。

创建一个图形的话点击【保存】,可点击弹框页面上的【下一步】按钮跳转 到【录入属性】的页面。

创建多个图形可点击【新建面】继续创建图形。

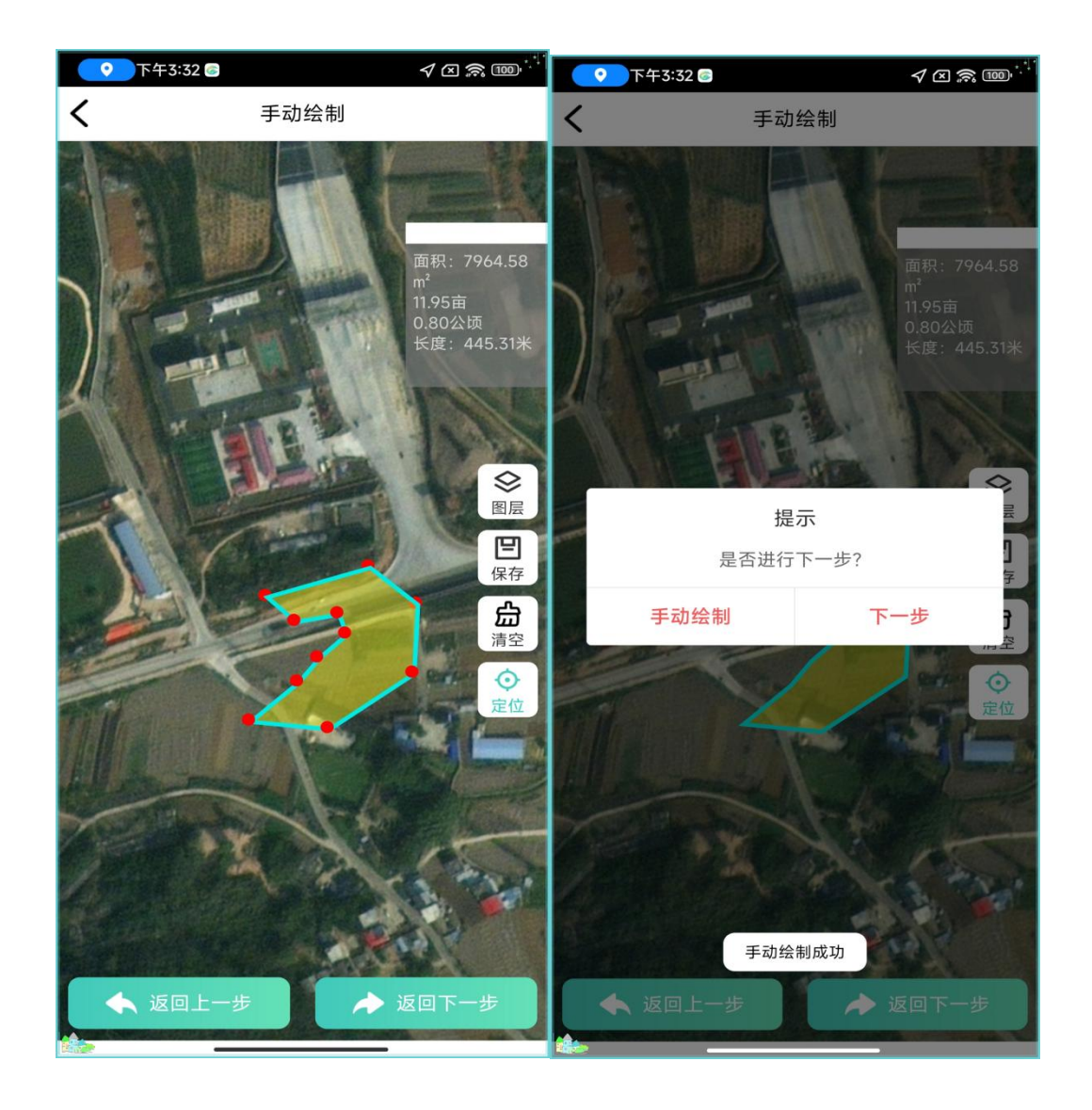

(4)点击【属性录入】可以进行属性的录入。

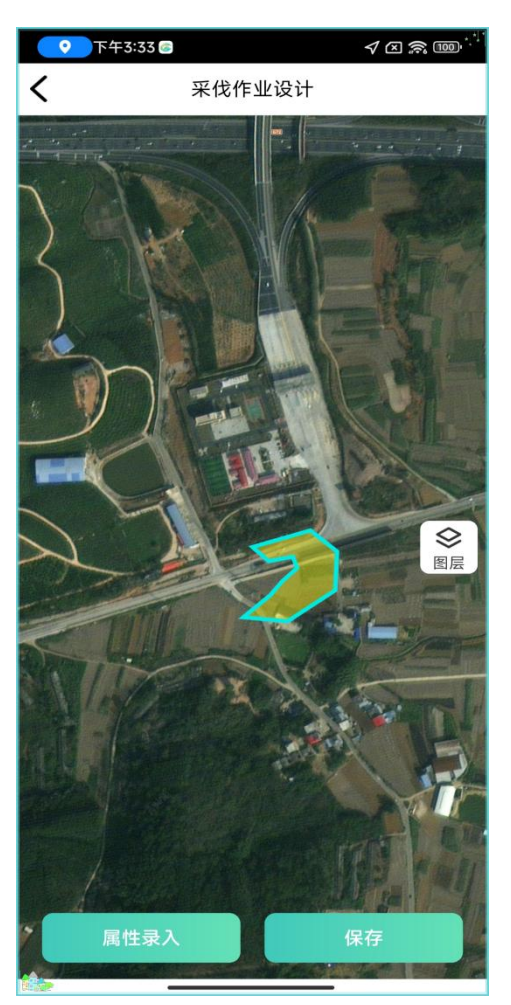

目前属性不是必填项,如果不进行属性录入可以直接点击【保存】按钮。

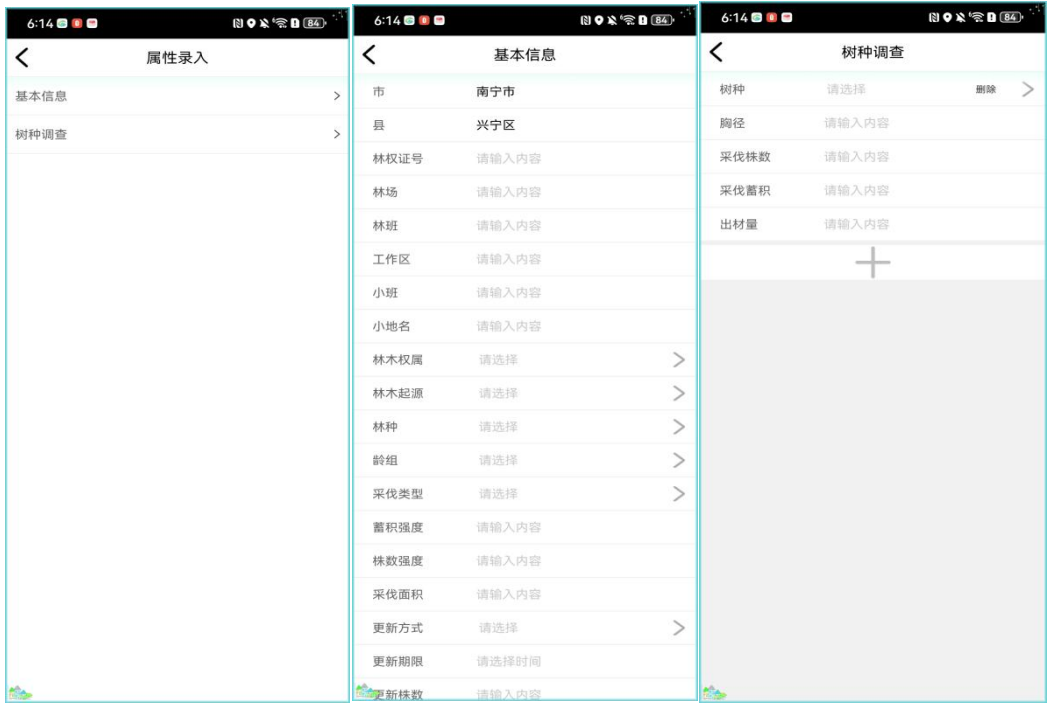

(5)自动生成作业名称,作业名称也可以进行手动更改,点击【确定】按 钮,作业采集完成。

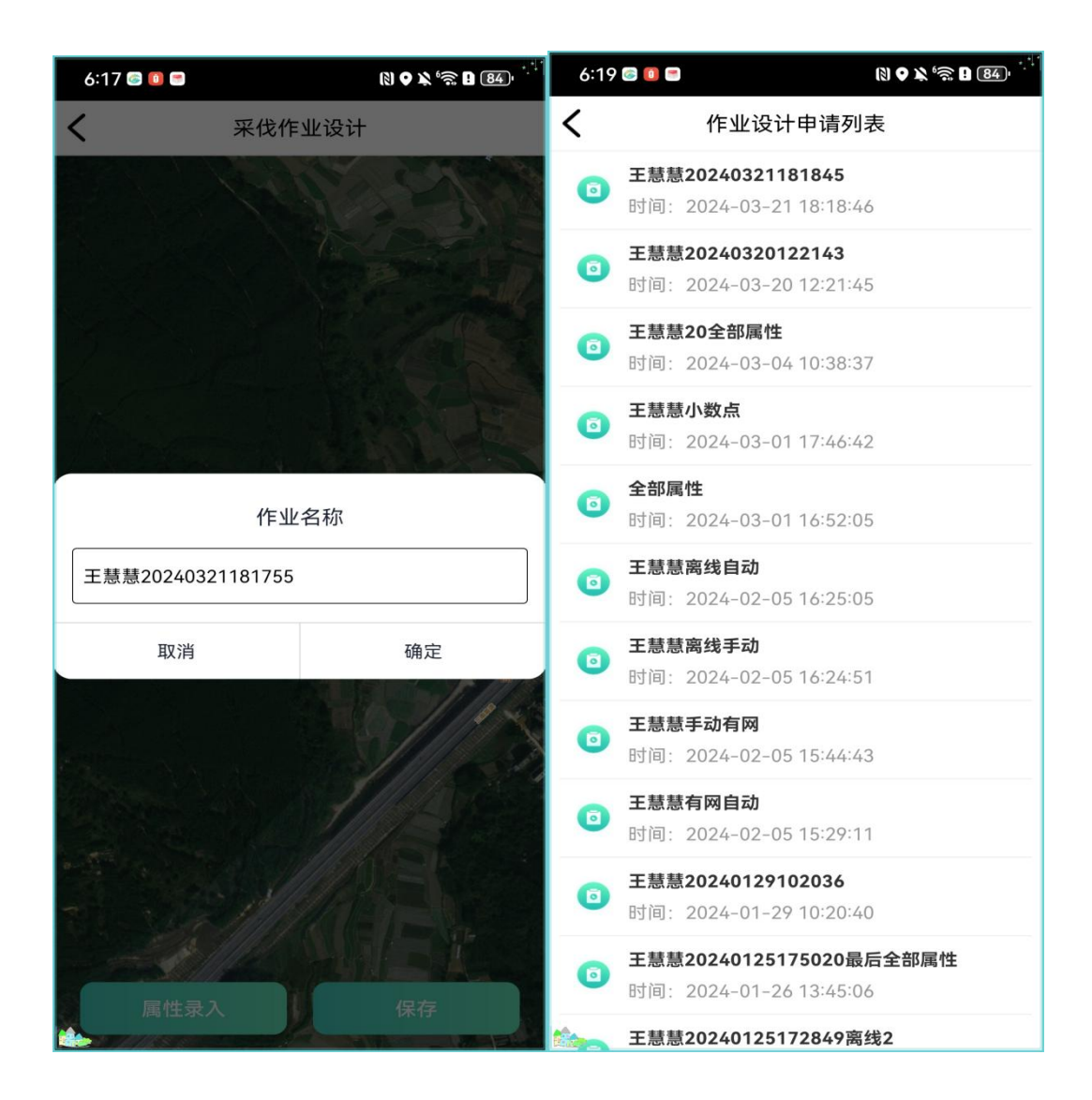

## 方式二: 绕测采集

#### 具体操作步骤:

(1)点击【绕测采集】按钮选择行政地区,跳转到绕测页面;

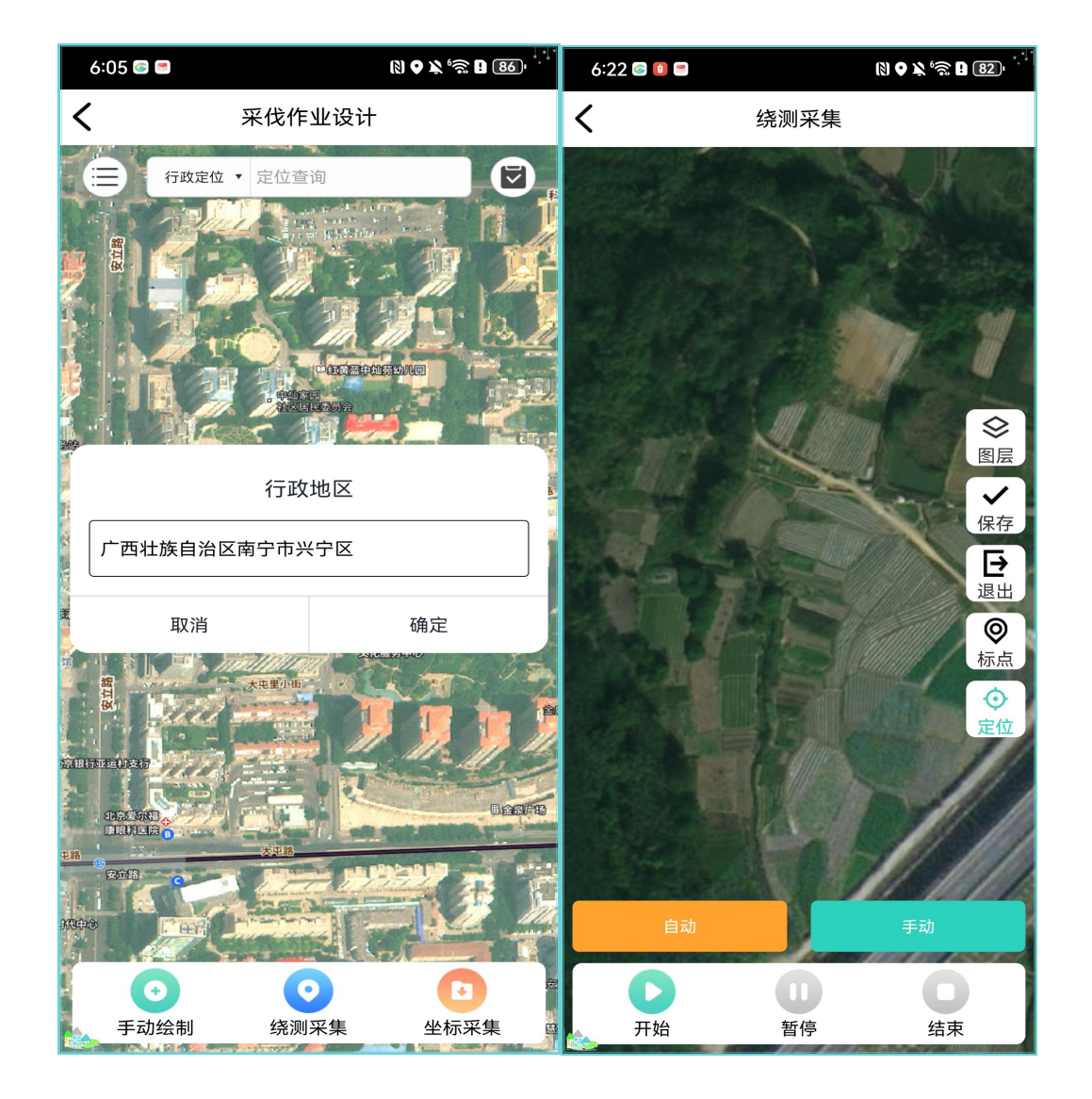

(2)选择自动或者手动模式进行采集,软件默认是自动模式。

点击【开始】按钮采点,按照行走轨迹自动标点进行采集,最后形成一个图 形;选择手动模式,点击【开始】按钮后,根据自己的轨迹进行手动【标点】形 成图形,点击【结束】按钮采集完成。

#### (3)点击【保存】按钮进入属性录入页面。

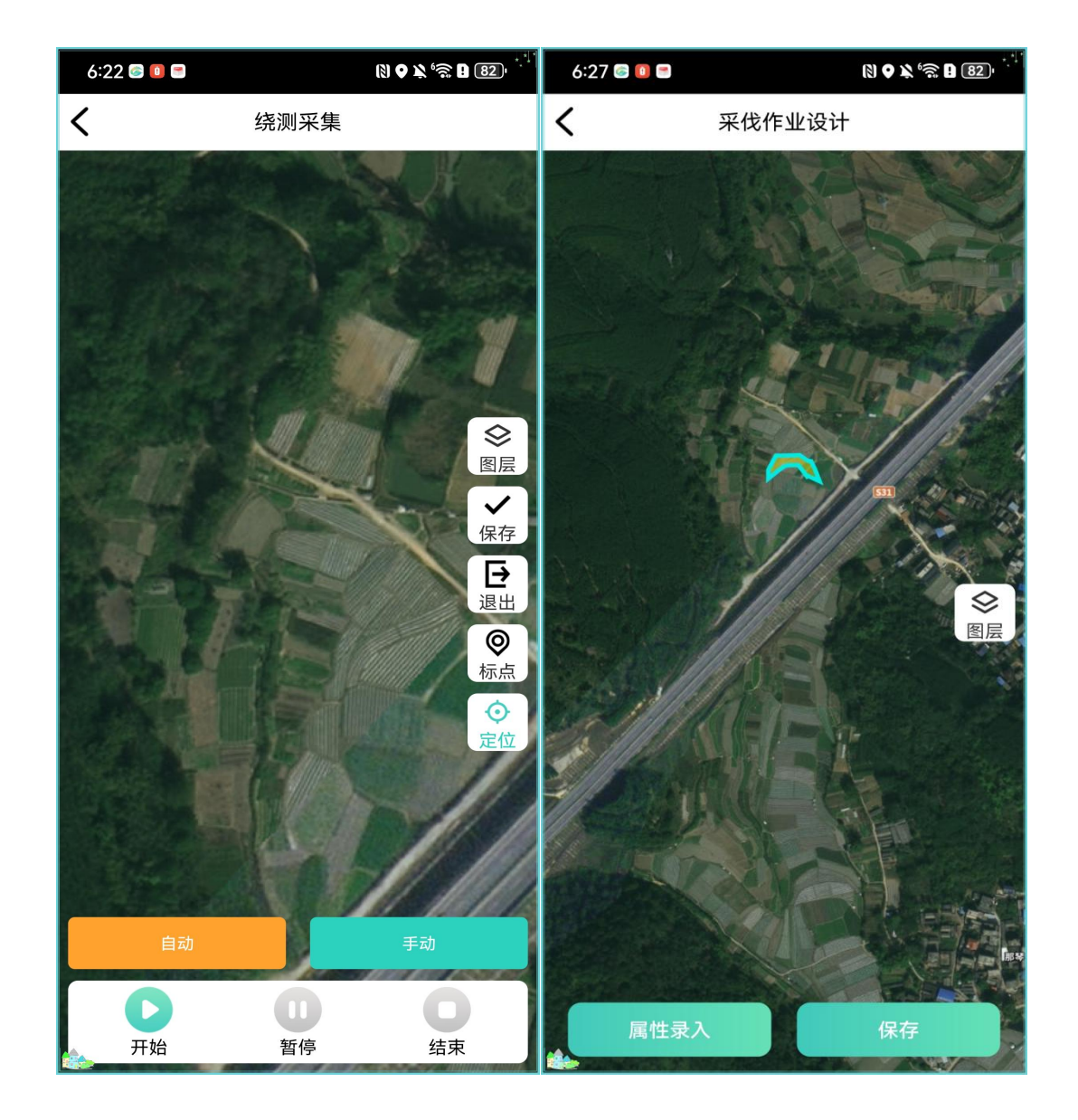

(4)点击【属性录入】按钮进行属性的录入。点击【保存】按钮,输入作 业名称,作业采集完成。

#### 方式三:坐标采集

#### 具体操作步骤:

(1)点击【坐标采集】按钮选择行政地区,进入到坐标采集页面。

(2)点击【手工输入】经纬度坐标,在输入框里输入坐标。

(3)坐标至少输入3个点,输入完成后点击【预览】按钮可以在当前页面显 示坐标生成的图形;

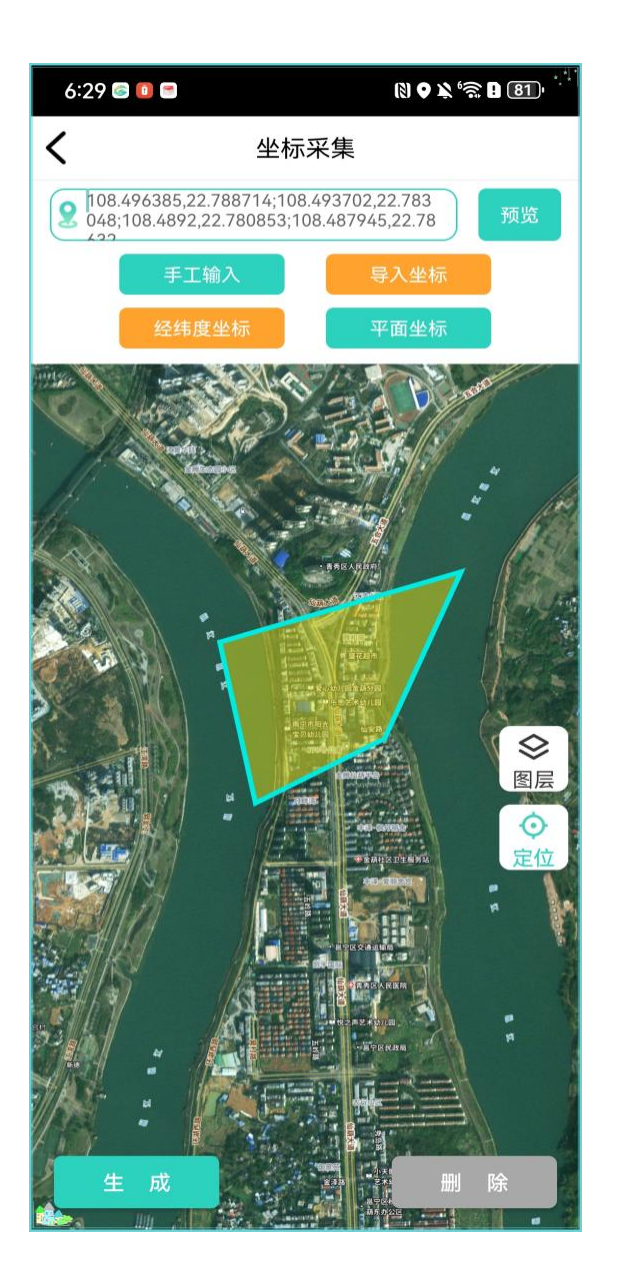

(4)点击【生成】按钮,继续录入属性保存即可。剩下步骤同手动绘制和 坐标采集步骤一样。不再详细赘述。

#### 离线状态下进行作业设计:

在离线的情况下进行作业设计,需要在有网的情况下把需要作业设计的地方 的地图先进行下载下来,作业时在没有网络的情况下进行查看。

#### 离线地图下载的操作步骤:

(1)点击【离线地图】模块,点击【下载离线地图】按钮;

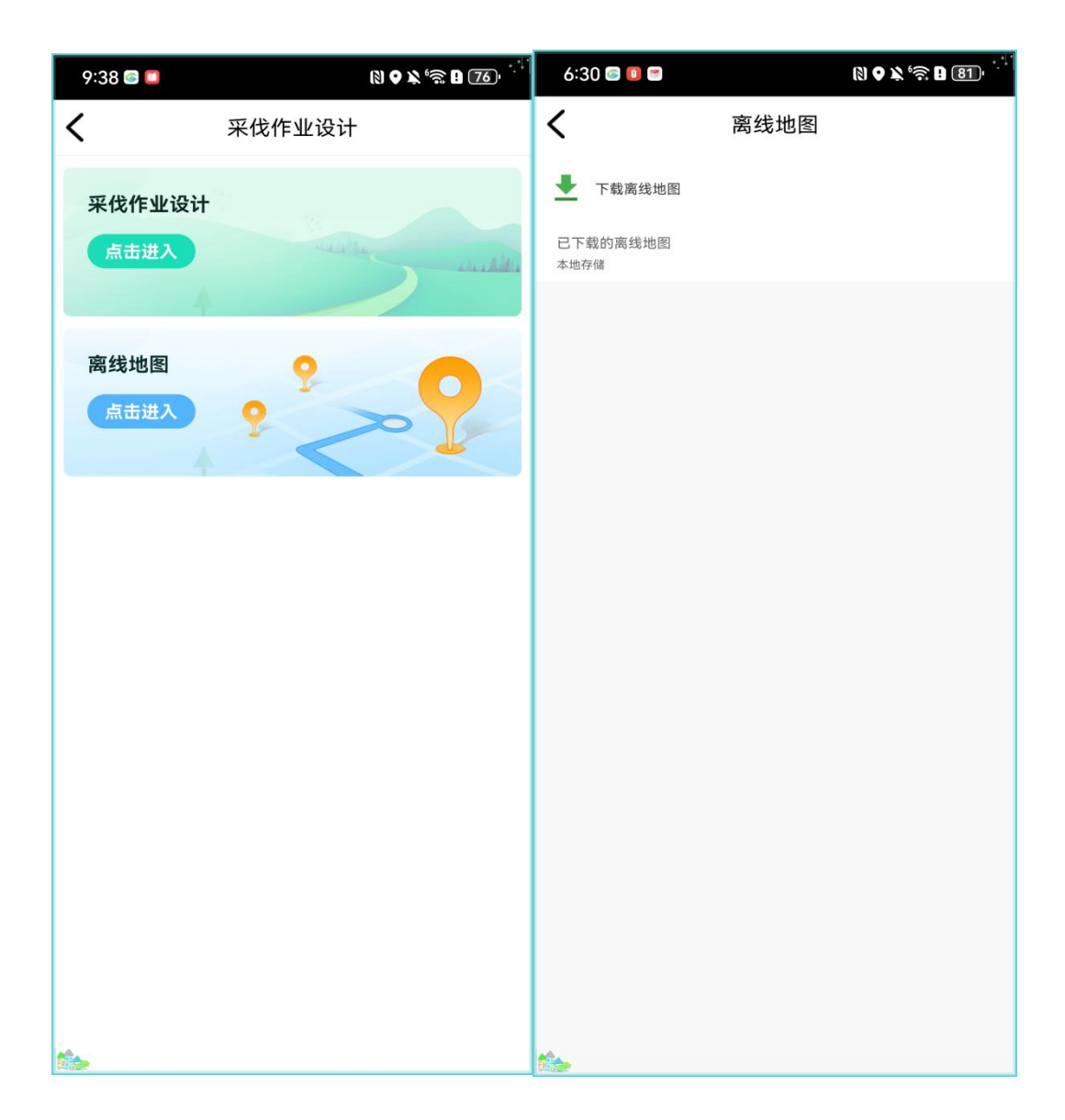

(2)选择行政区域,双指放大或缩小点击【下载】按钮把选中的地图进行 下载。

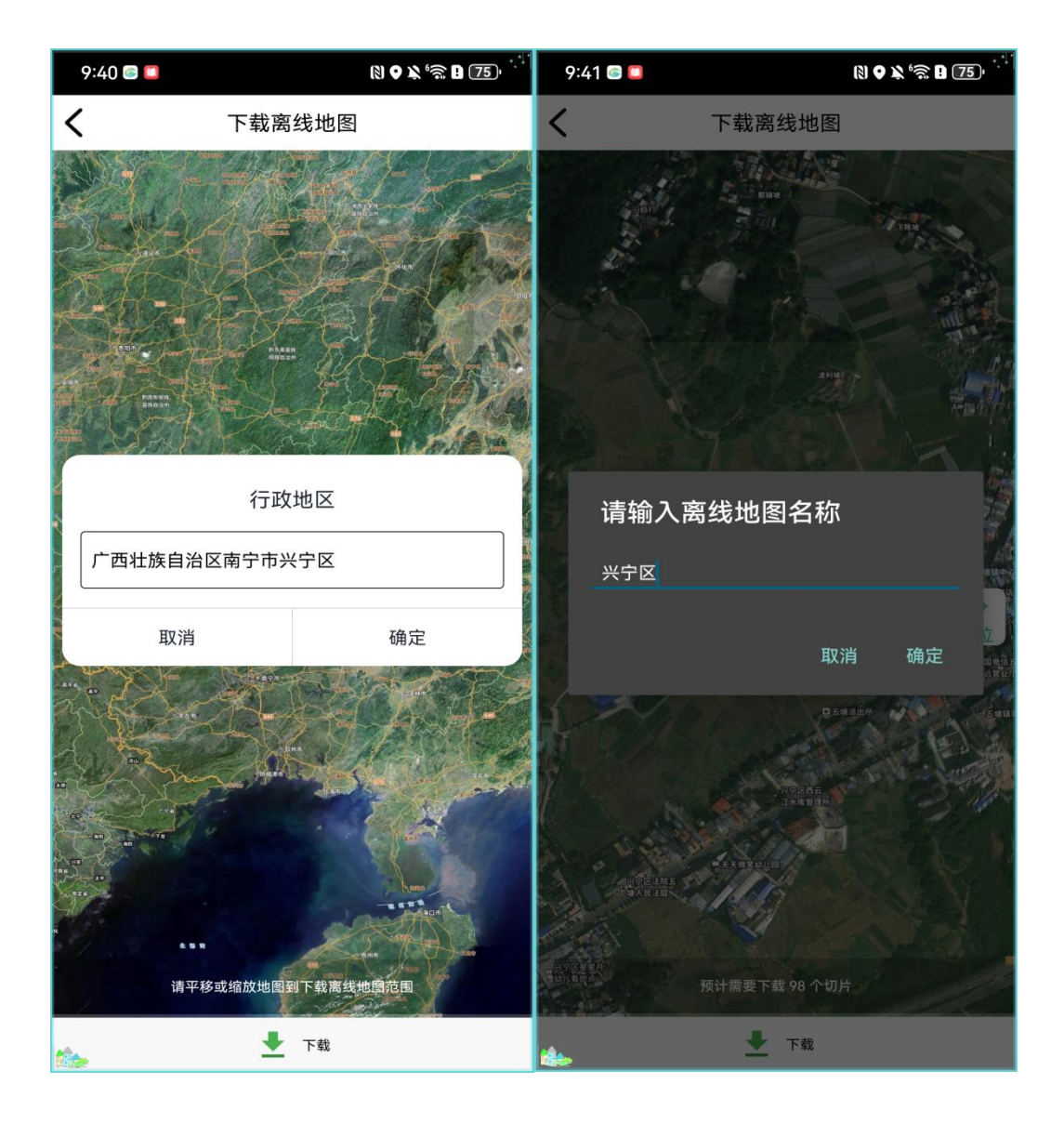

(3)下载之后的离线地图以列表的形式展示在离线地图的页面。可以把已 经下载的地图进行删除。

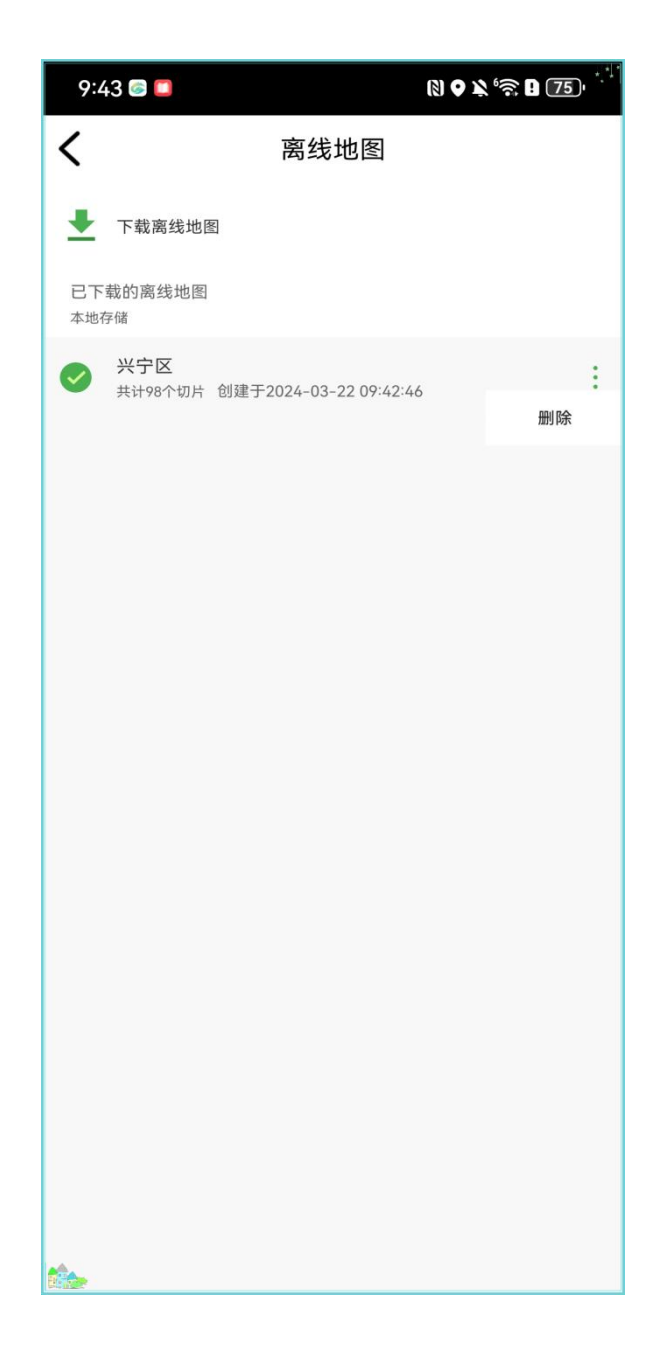

#### 离线作业设计的操作步骤:

## 以手动绘制作业设计为例子:

(1)完全的离线操作,把数据网络关闭;

(2)点击【采伐作业设计】,点击【手动绘制】选择行政区域,再点击确 定按钮;

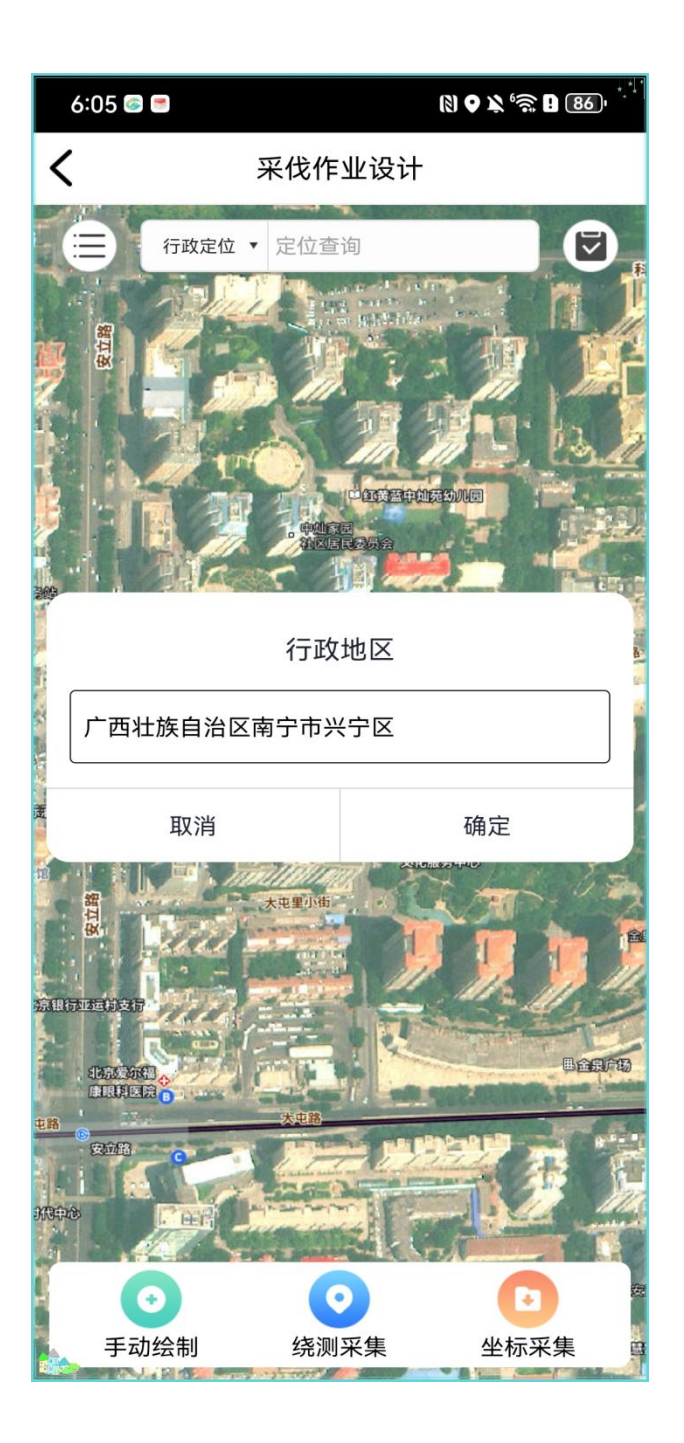

(3)在页面上标点创建作业图形,图形创建完成后点击【保存】按钮,选 择下一步;

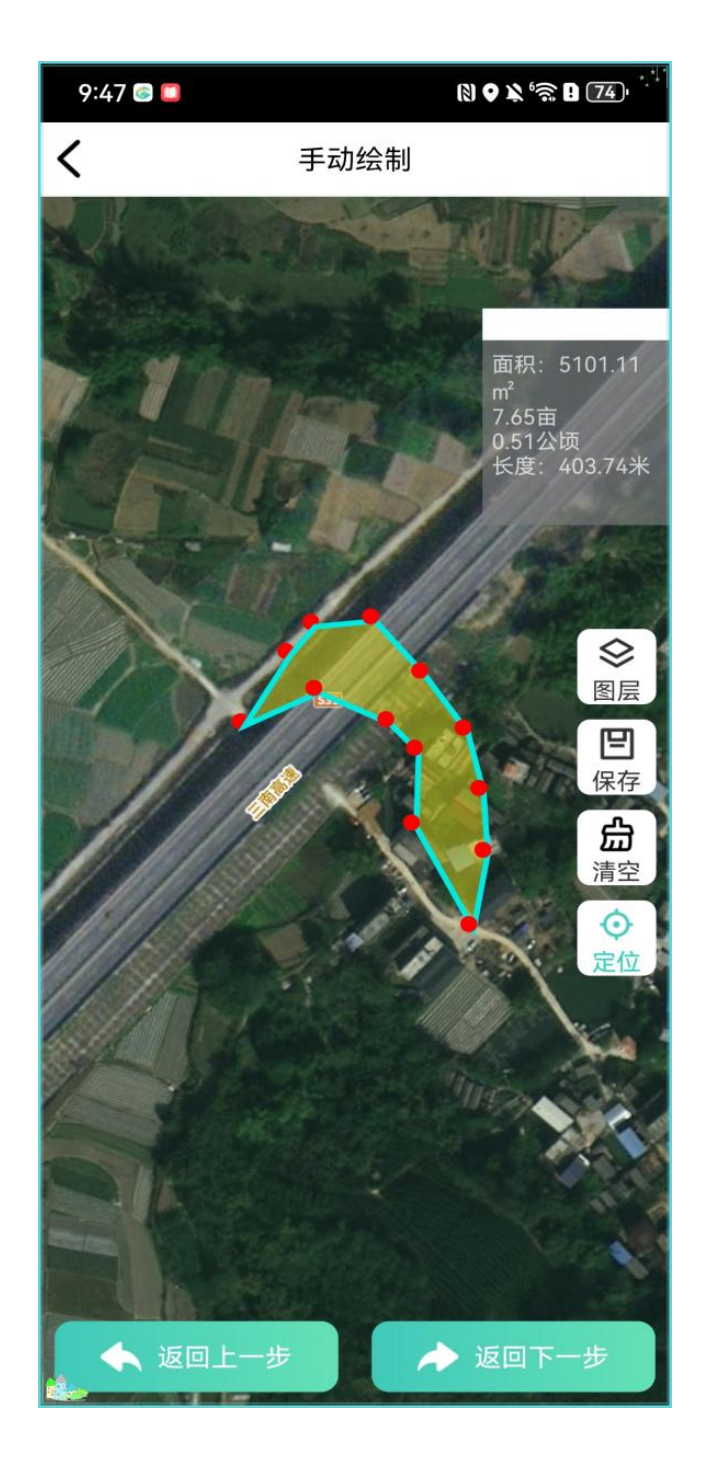

# (4)点击【属性录入】按钮,进行属性录入;

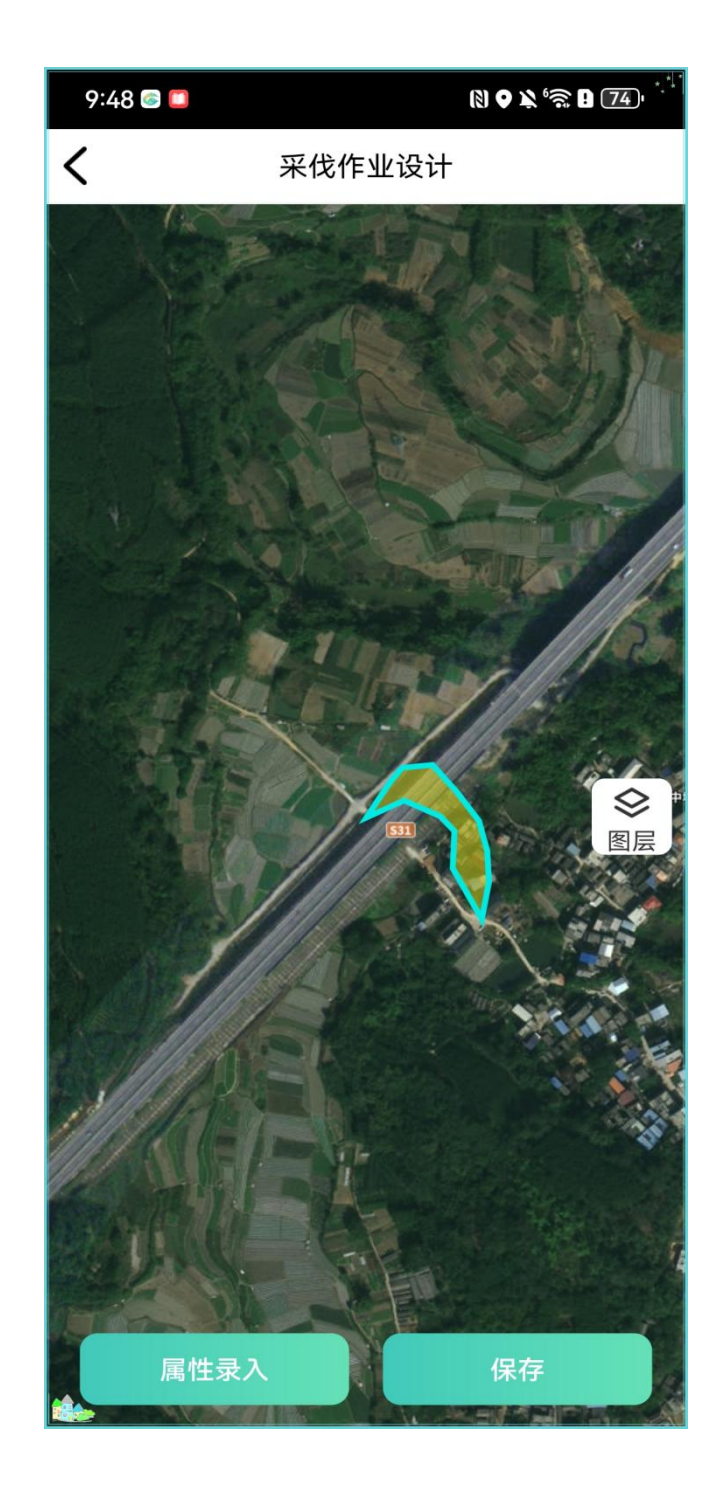

(5)点击【保存】按钮,会自动生成作业名称,点击【确定】;

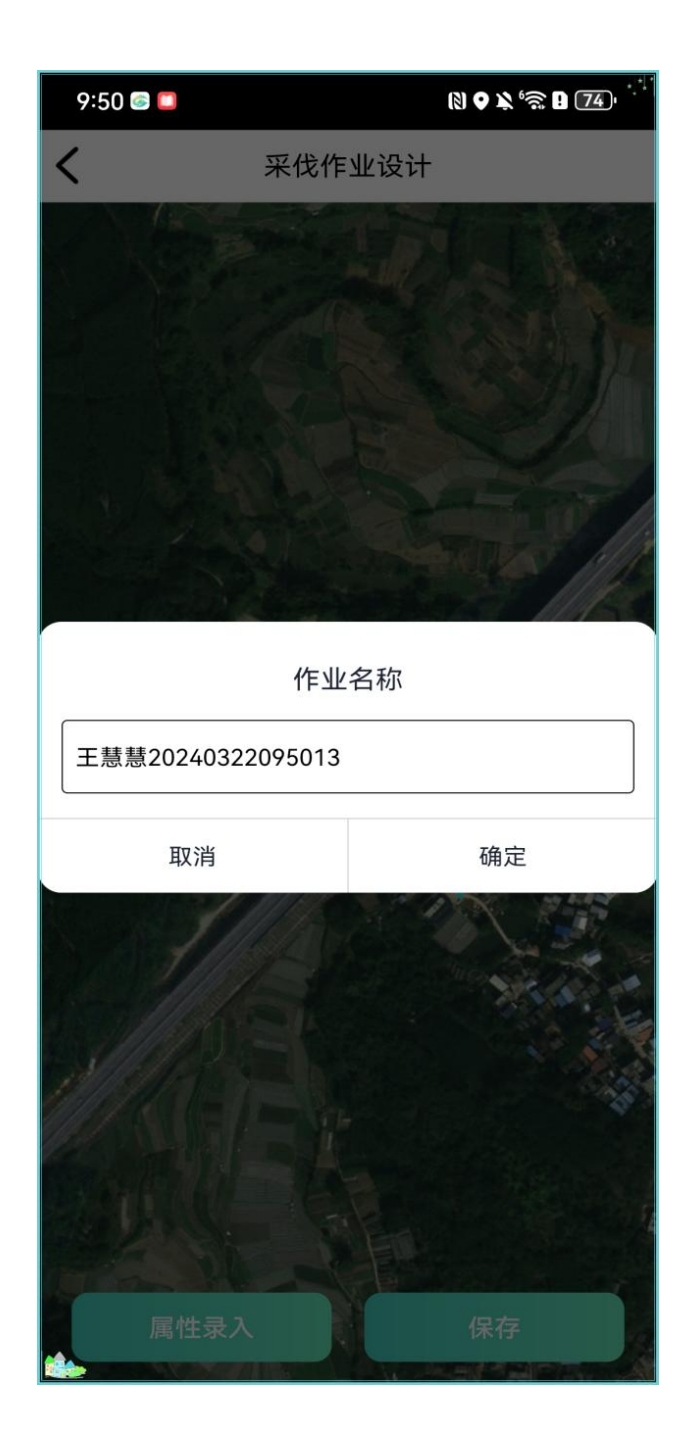

(6)作业完成后,会自动跳转到作业设计列表,离线操作时列表只展示离 线操作时的作业设计。

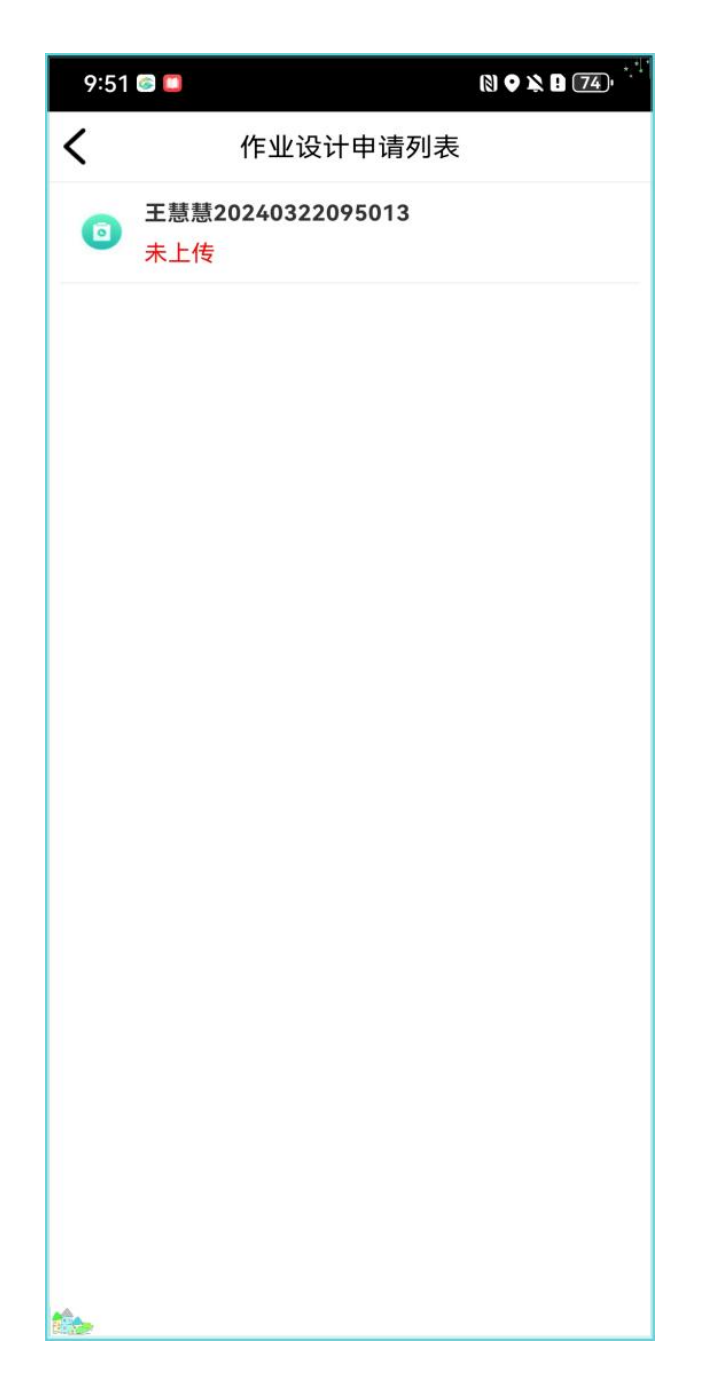

(7)离线作业设计上传。在网络状态良好的情况下,在列表中选择离线时 的作业点击进去,点击【保存】按钮。保存成功就代表作业设计完成。

<span id="page-22-0"></span>备注:离线的作业设计都会展示在作业设计列表中,并带有'未上传'的字 样。

#### 3.3.2 申请采伐证

点击申请采伐证按钮可进入到申请采伐证页面,申请采伐证分为3个模块一 般林木采伐、告知承诺制采伐、简易设计+告知承诺制采伐。告知承诺制采伐和 简易设计+告知承诺制采伐申请页面一致,简易设计+告知承诺制采伐树种只能 申请桉树,以下介绍时以告知承诺制为例。

备注:

一般林木采伐申请必填项:地区、姓名、证件号码、手机号、林场或乡镇。

告知承诺制申请必填项:地区、姓名、证件号码、手机号、乡、镇/林场、 林木权属是否有争议、森林类别、面积、采伐用途、林龄、采伐类型为皆伐时更 新面积与更新树种是必填项。

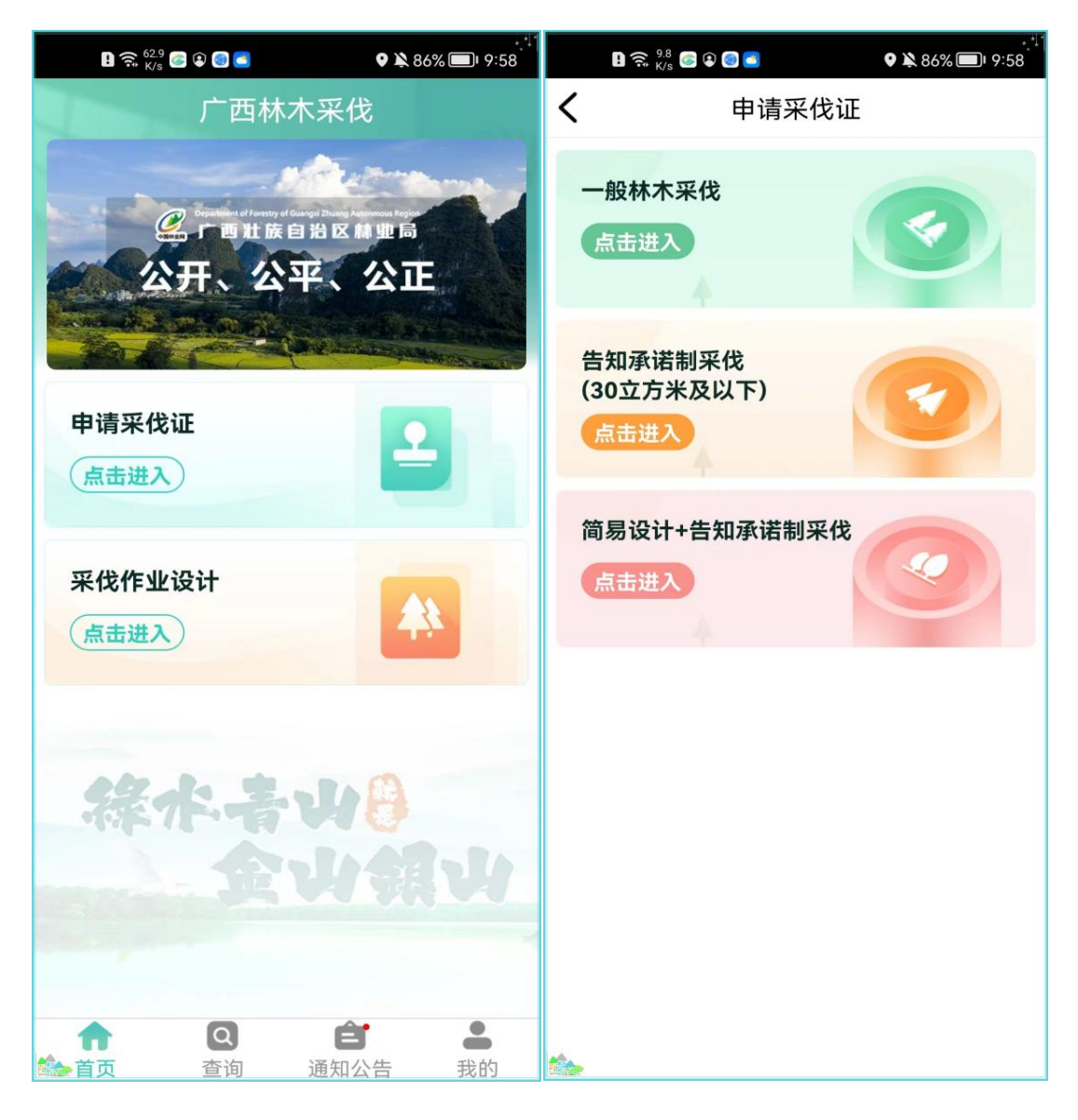

一般林木采伐:

#### 具体操作步骤:

(1)进入【一般林木采伐】模块,录入对基本信息。采伐信息录入完成后 点击【下一步】进入到采伐树种页面。

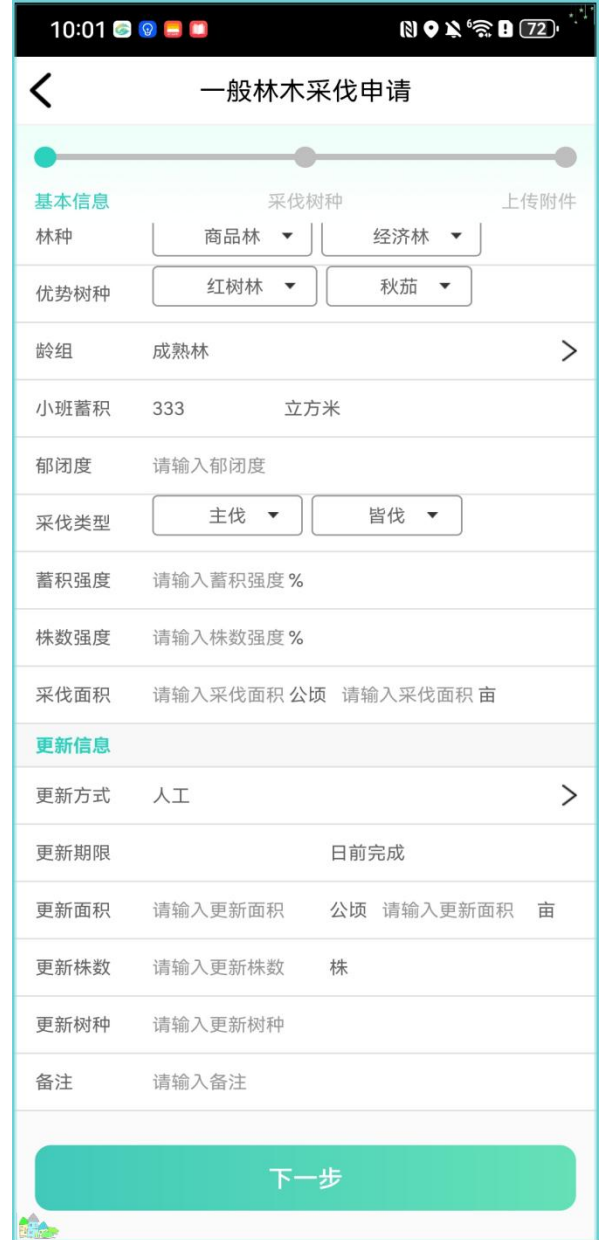

(2)选择树种,录入平均胸径、株树、蓄积量和出材量,如果有多个树种 可以点击【+】进行新增树种。新增树种完成后点击下一步。

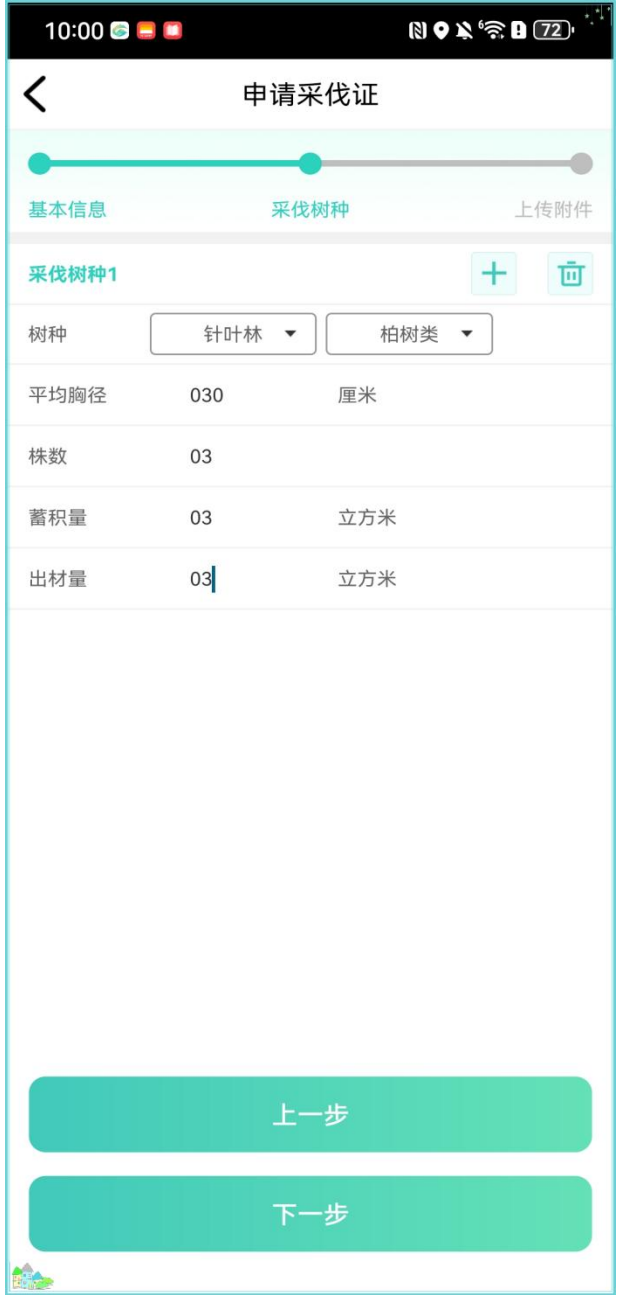

(3)上传附件,必须上传的附件带有'\*'。

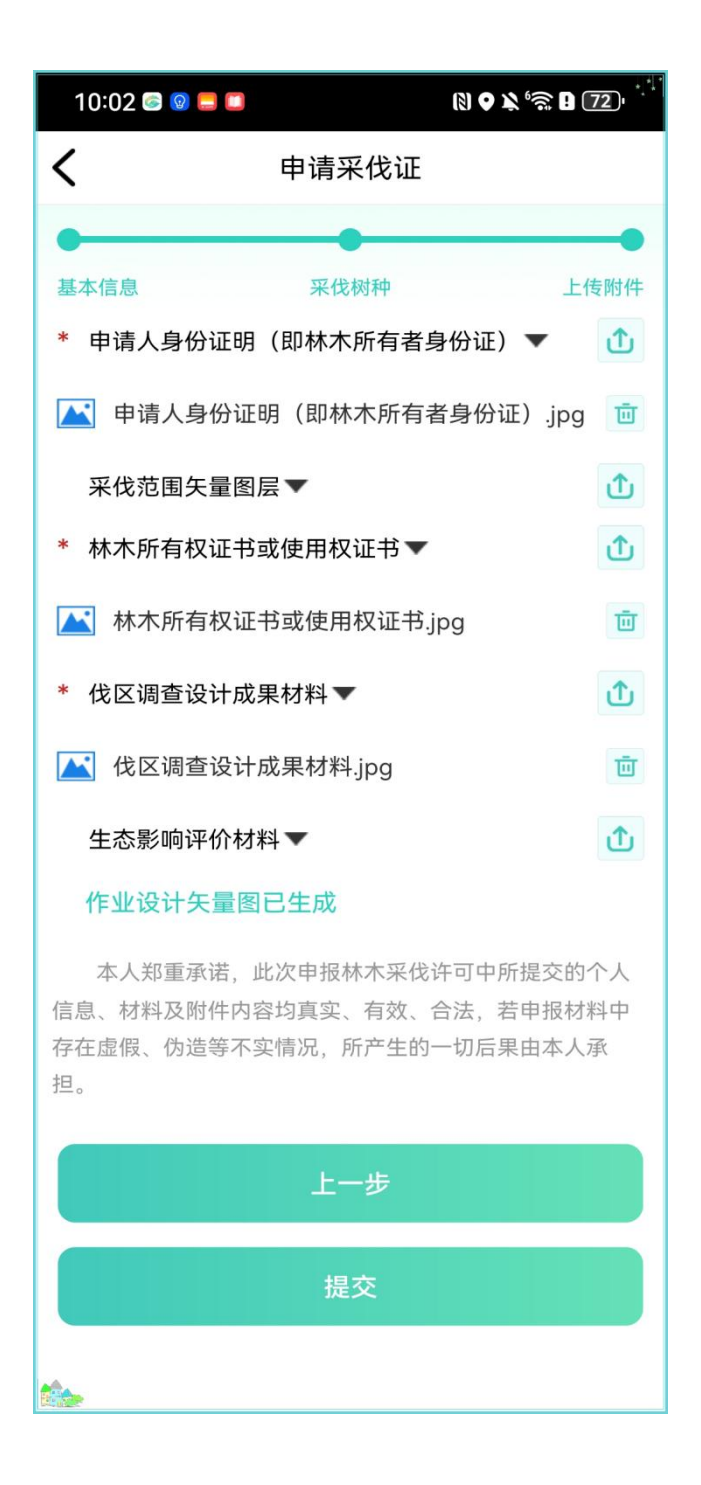

(4)点击【提交】,录入的采伐信息会同步到林木采伐管理系统。

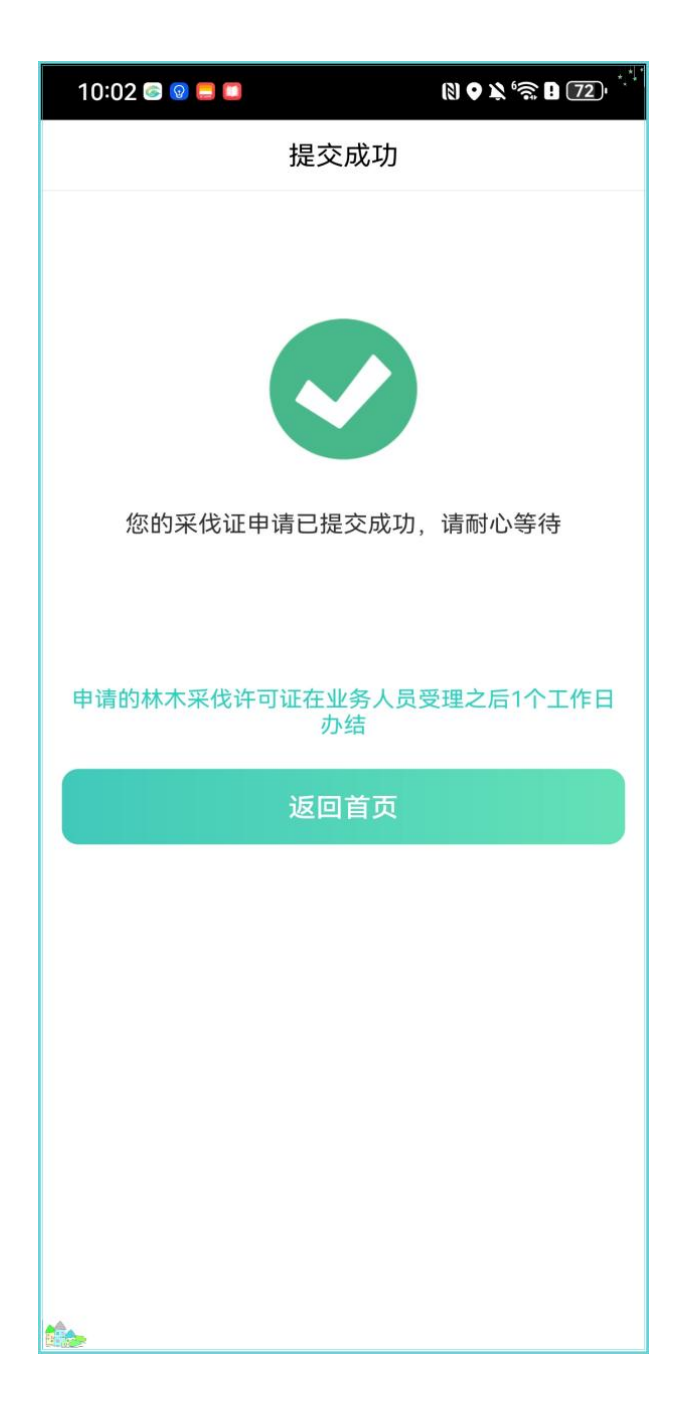

告知承诺制采伐:

#### 具体操作步骤:

(1)点击【告知承诺制采伐】模块;

(2)仔细阅读告知书,点击【开始签名】,点击【书写签名】按钮,进行 签名,签名录入完成后点击【完成】按钮;

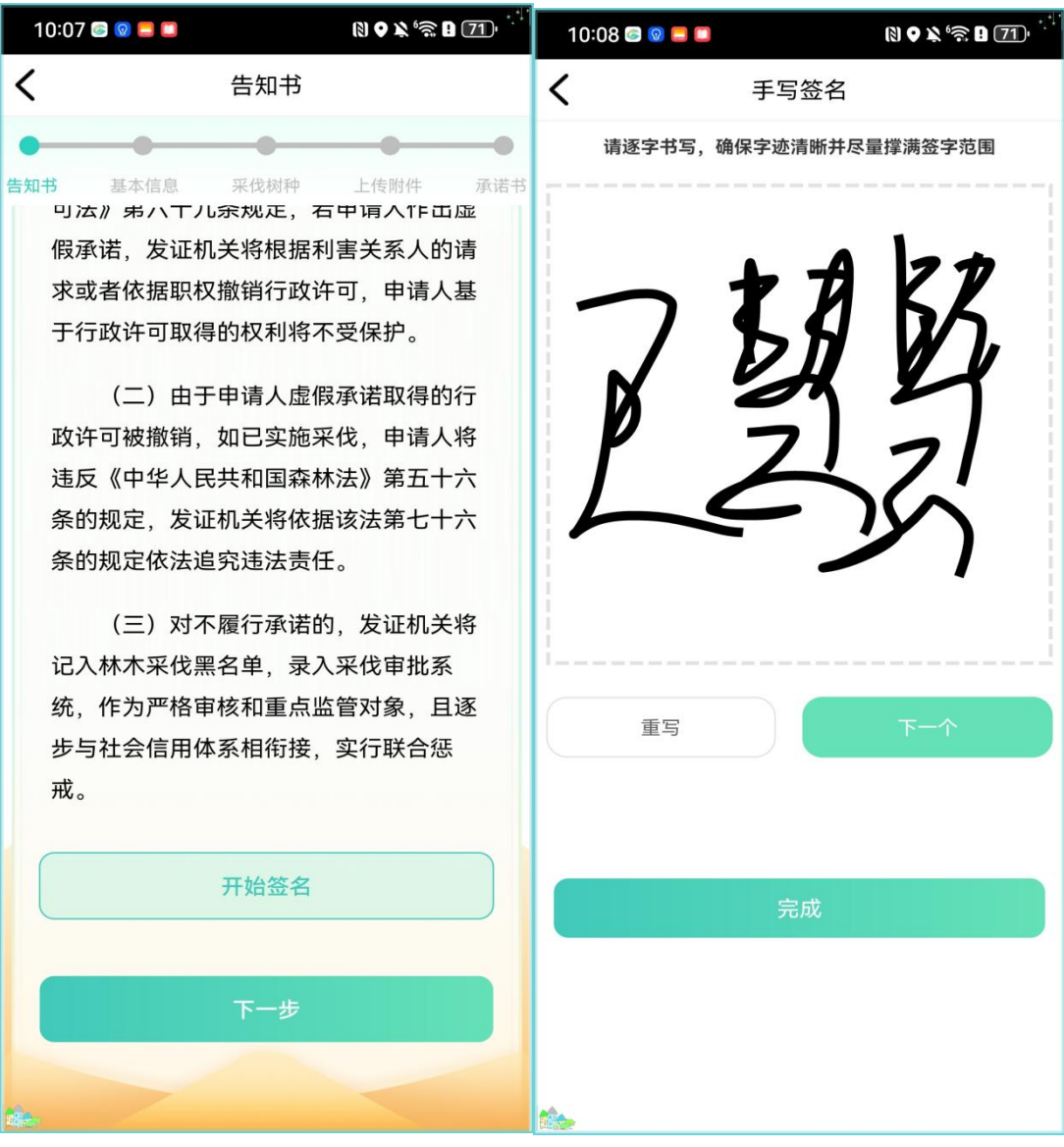

(3)签名完成后点击【下一步】进入基本信息页面,录入信息。

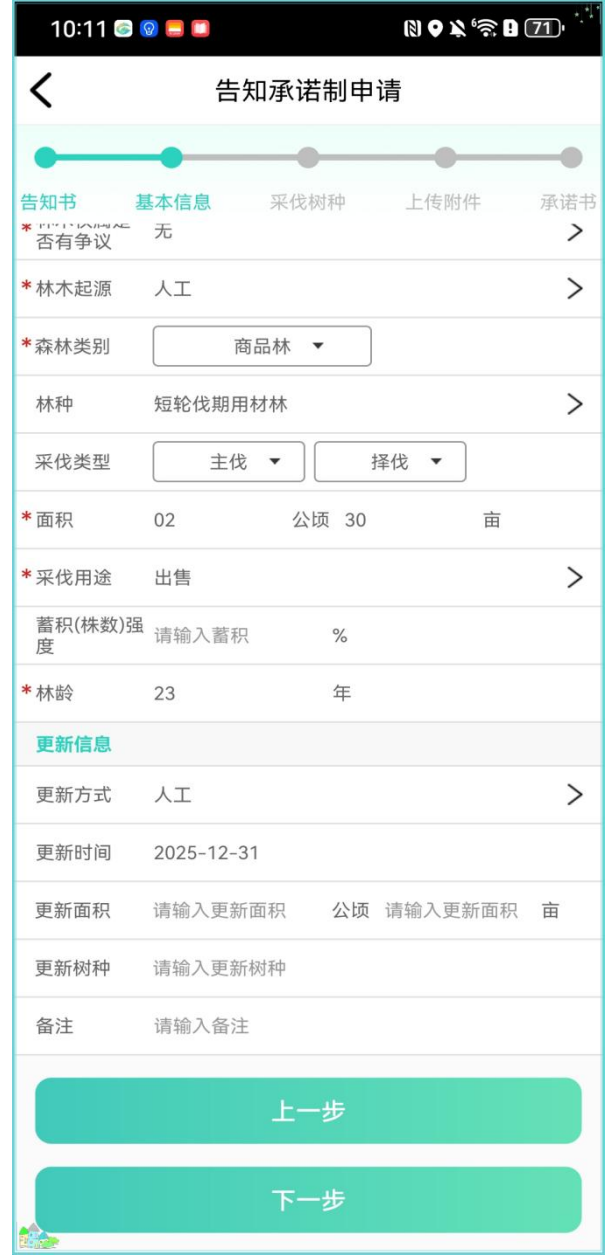

(4)录入基本信息完成后点击【下一步】,进入采伐树种页面,录入采伐 树种信息;

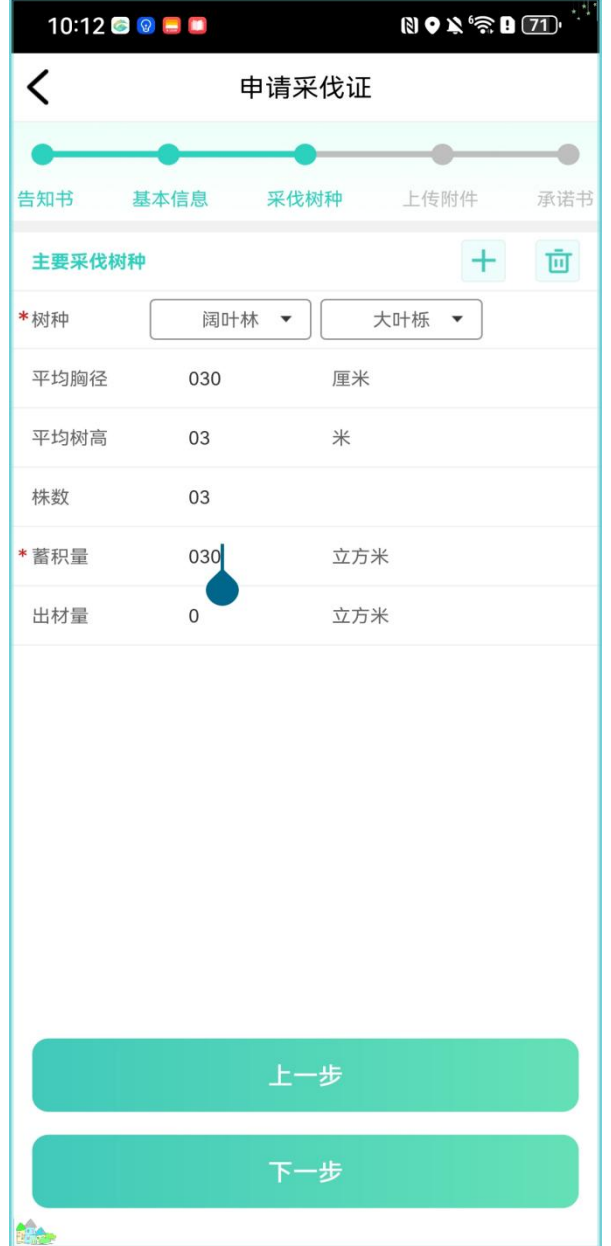

(5)树种录入完成后点击【下一步】进入到上传附件页面,进行附件上传。

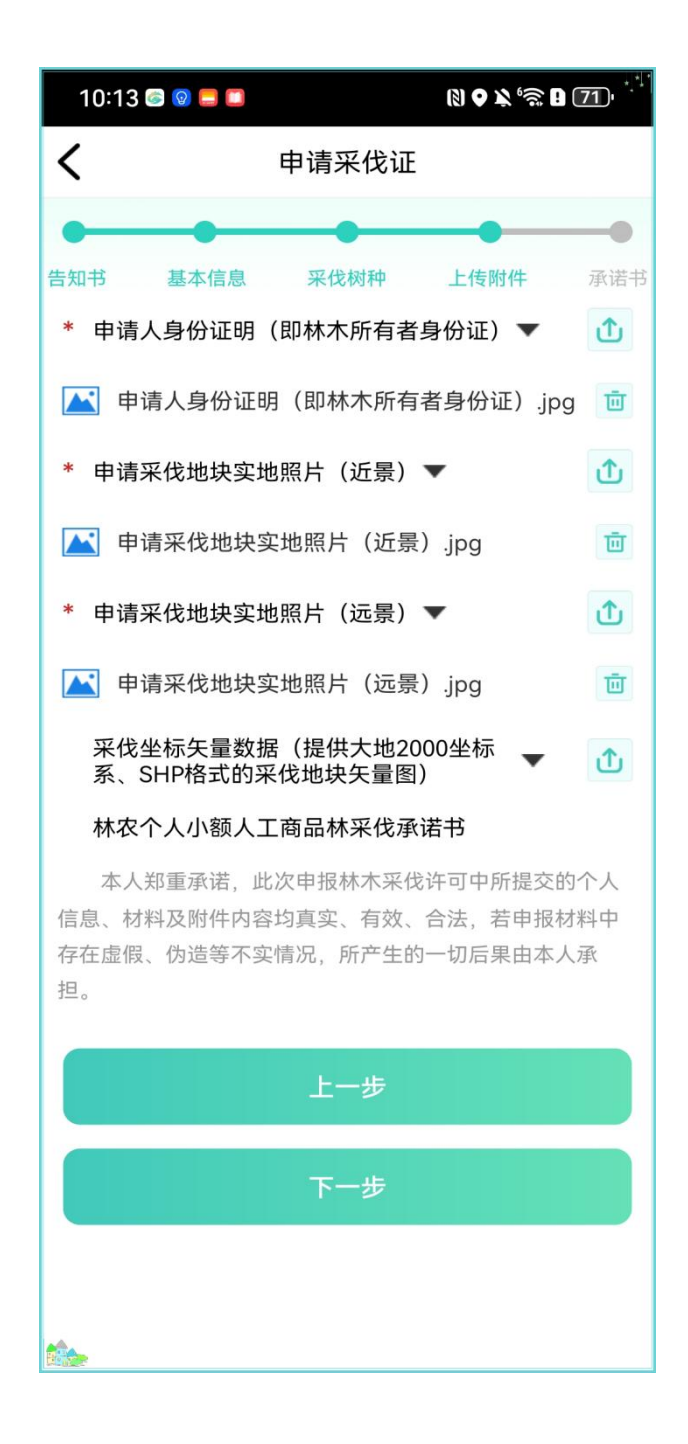

(6)仔细阅读承诺书,进行签名,签名完成后点击【提交】按钮,提交成 功后申请的采伐证同步到采伐系统。

<span id="page-32-0"></span>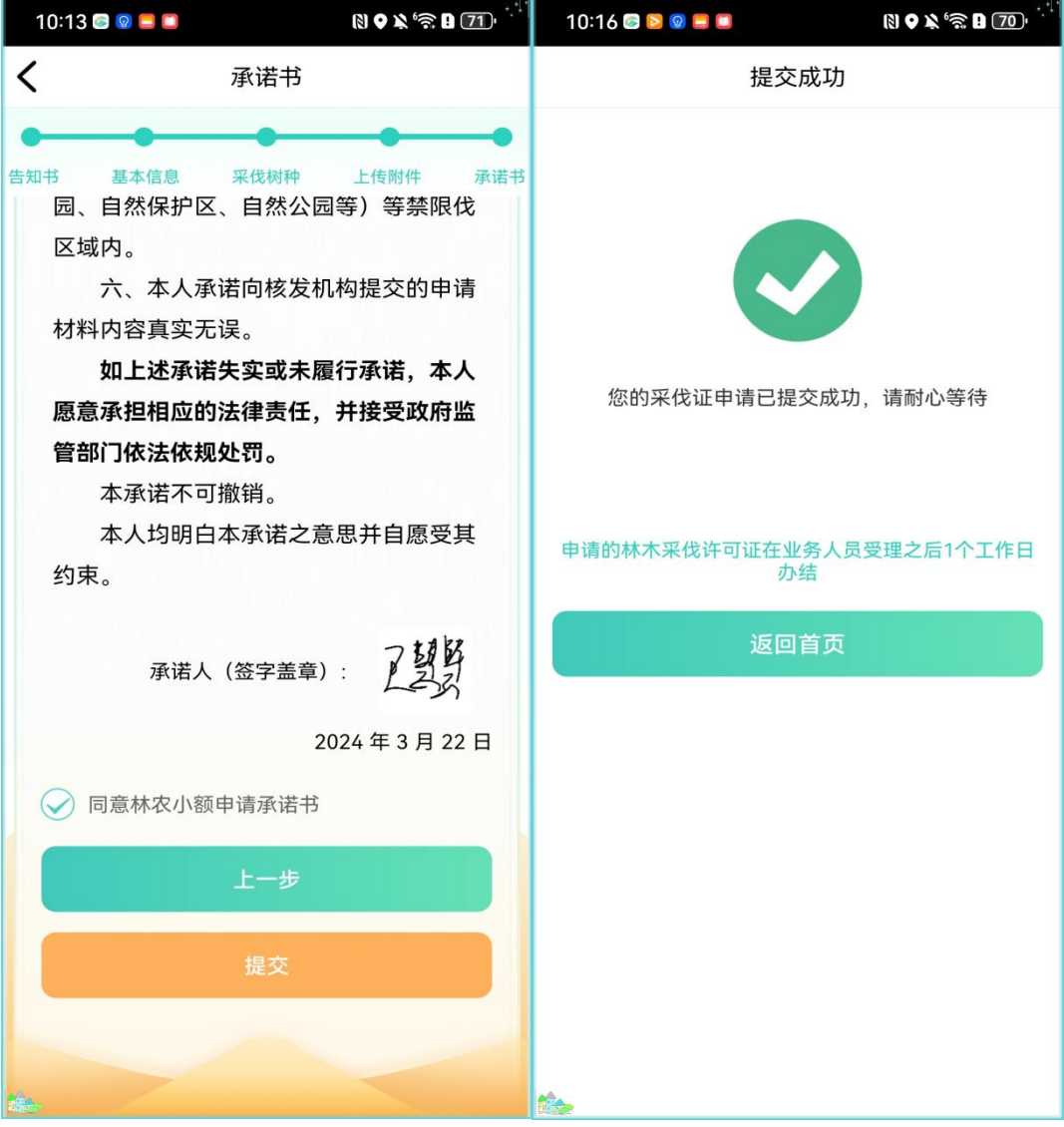

#### 简易设计+告知承诺制采伐:

#### 具体操作步骤:

(1)点击【简易设计+告知承诺制采伐】模块;

(2)仔细阅读告知书,点击【开始签名】,进行签名,签名录入完成后点 击【完成】按钮;

(3)签名完成后点击【下一步】进入基本信息页面,录入信息。若进行了 采伐作业设计可进行作业设计关联。点击【关联作业设计】,进入作业设计申请 列表。

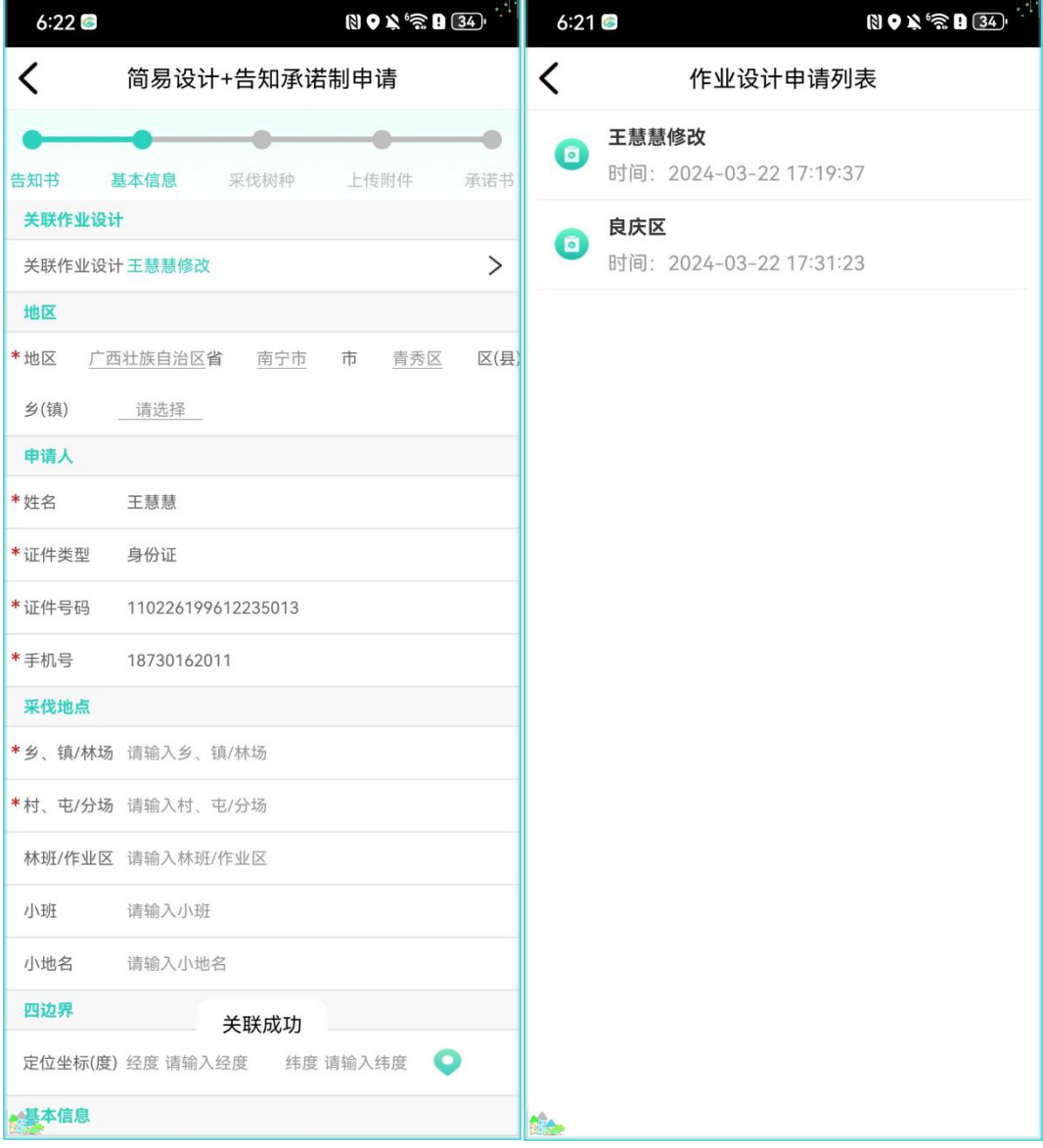

点击【关联作业设计】,即可关联成功。

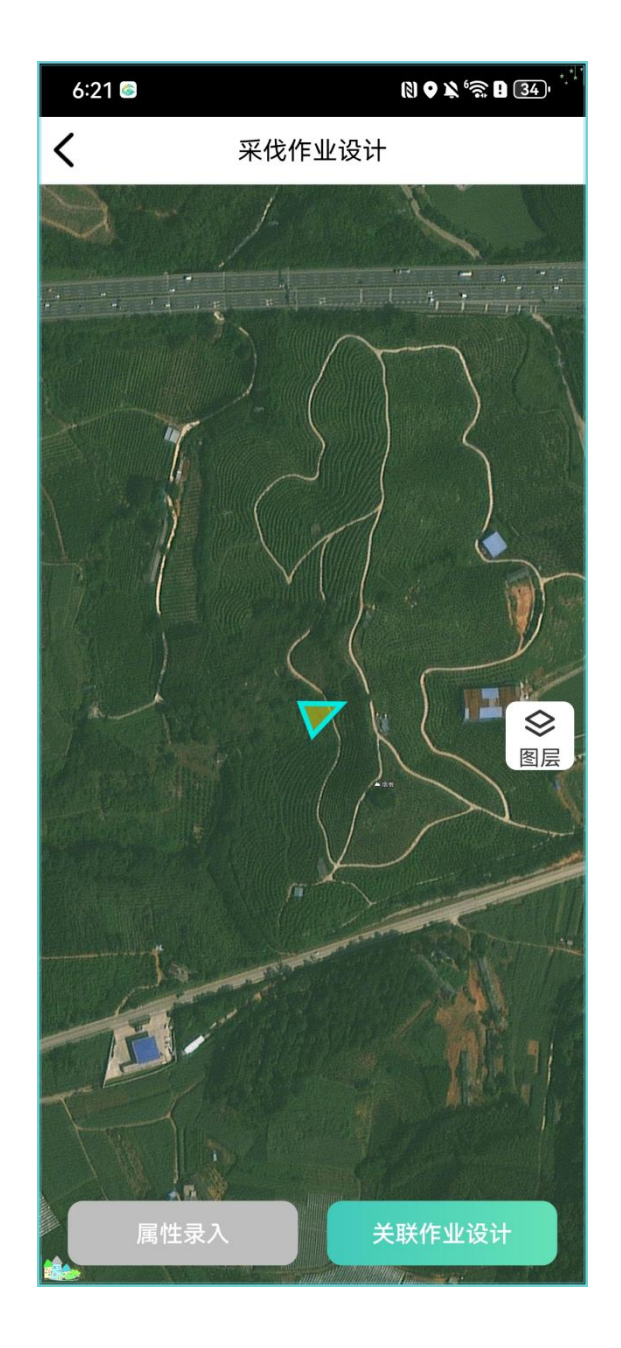

(4)录入基本信息完成后点击【下一步】,进入采伐树种页面,录入采伐 树种信息;

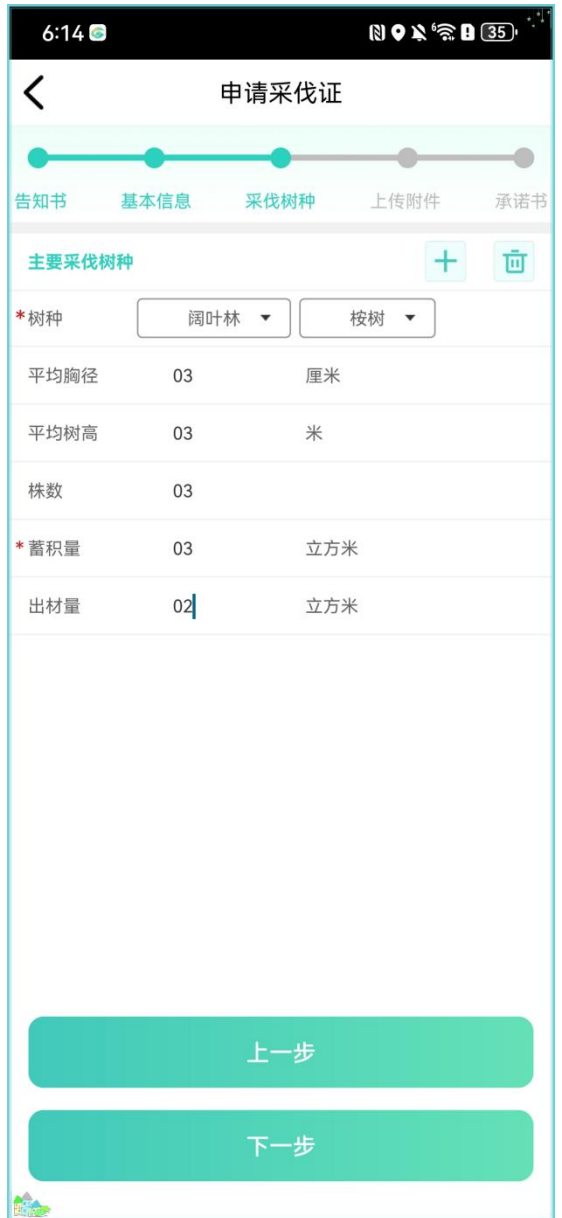

(5)树种录入完成后点击【下一步】进入到上传附件页面,进行附件上传。

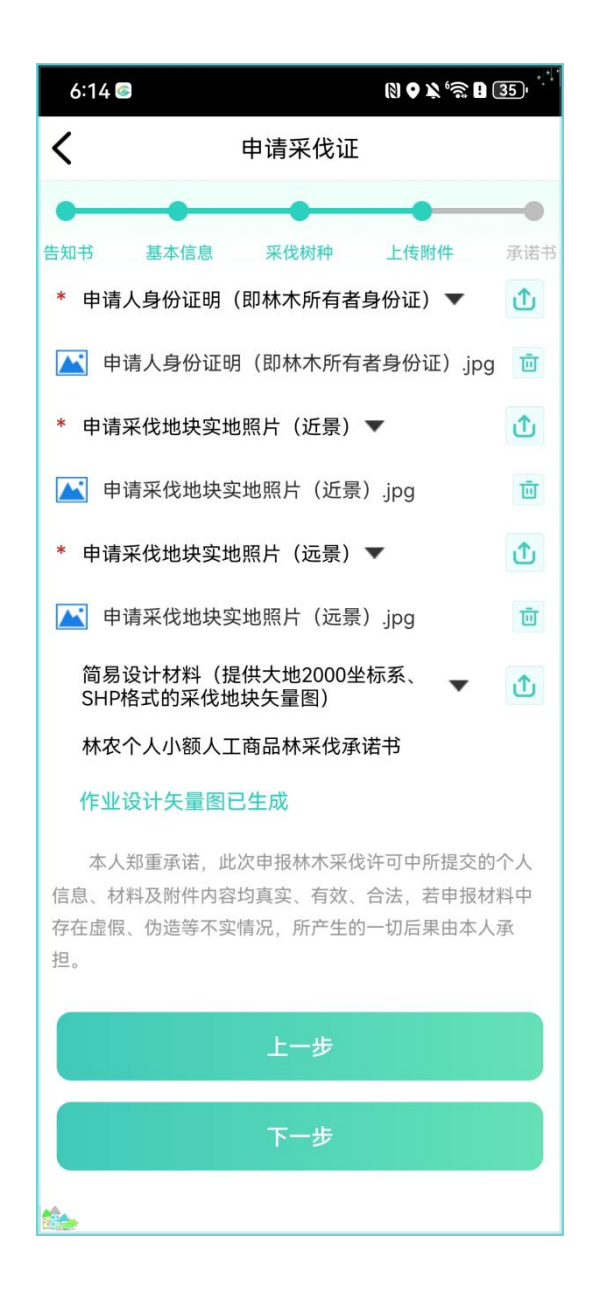

备注:关联采伐作业设计后,提示【作业设计矢量图已生成】,采伐地块矢 量图自动生成,提交后直接上传到采伐管理系统中。

(6)仔细阅读承诺书,进行签名,签名完成后点击【提交】按钮,提交成 功后申请的采伐证同步到采伐系统。

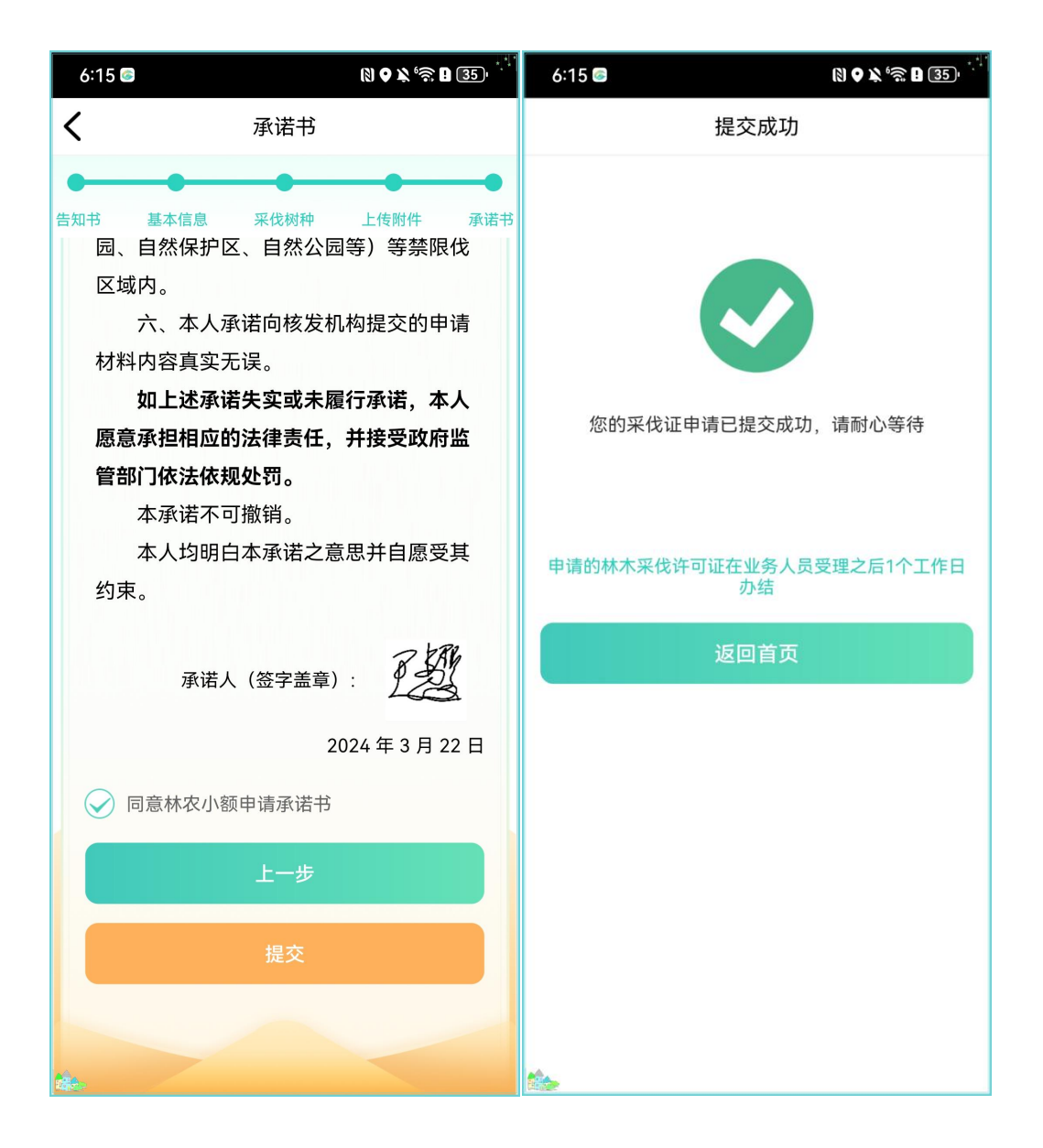

# **3.4** 查询

#### <span id="page-38-0"></span>3.4.1 进度查询

展示采伐证的实时进度,在待受理阶段可以修改采伐证信息。

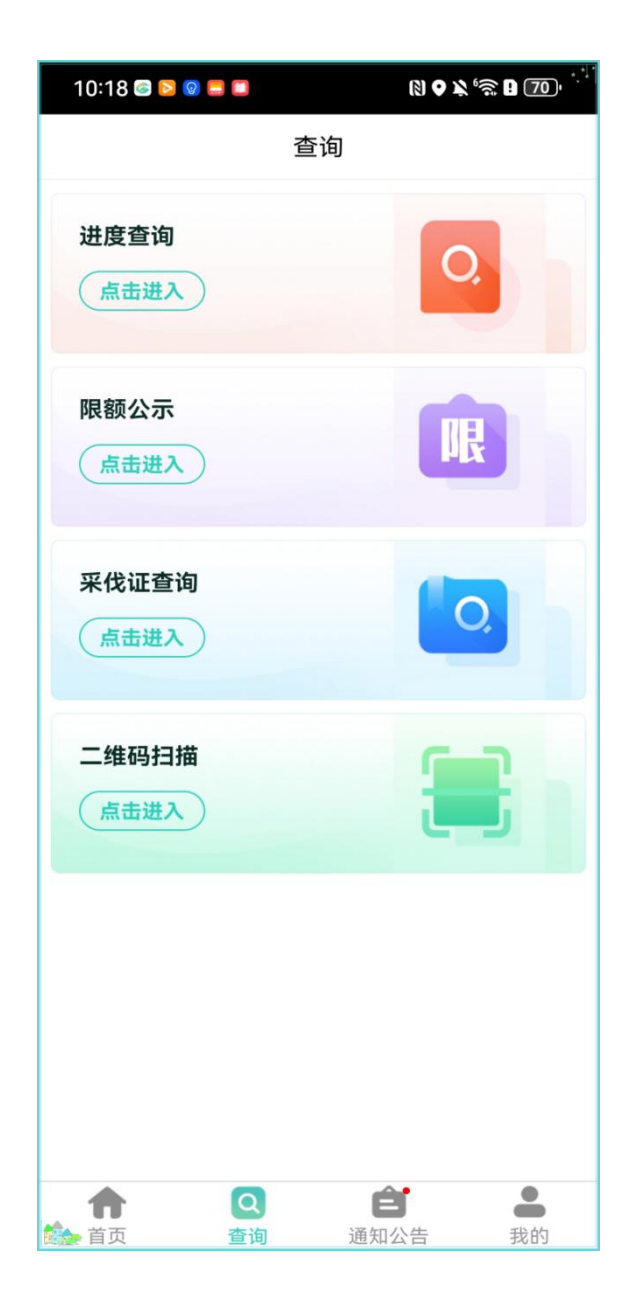

#### 【修改】功能的具体操作步骤:

(1)点击【进度查询】,进入到进度查询列表;

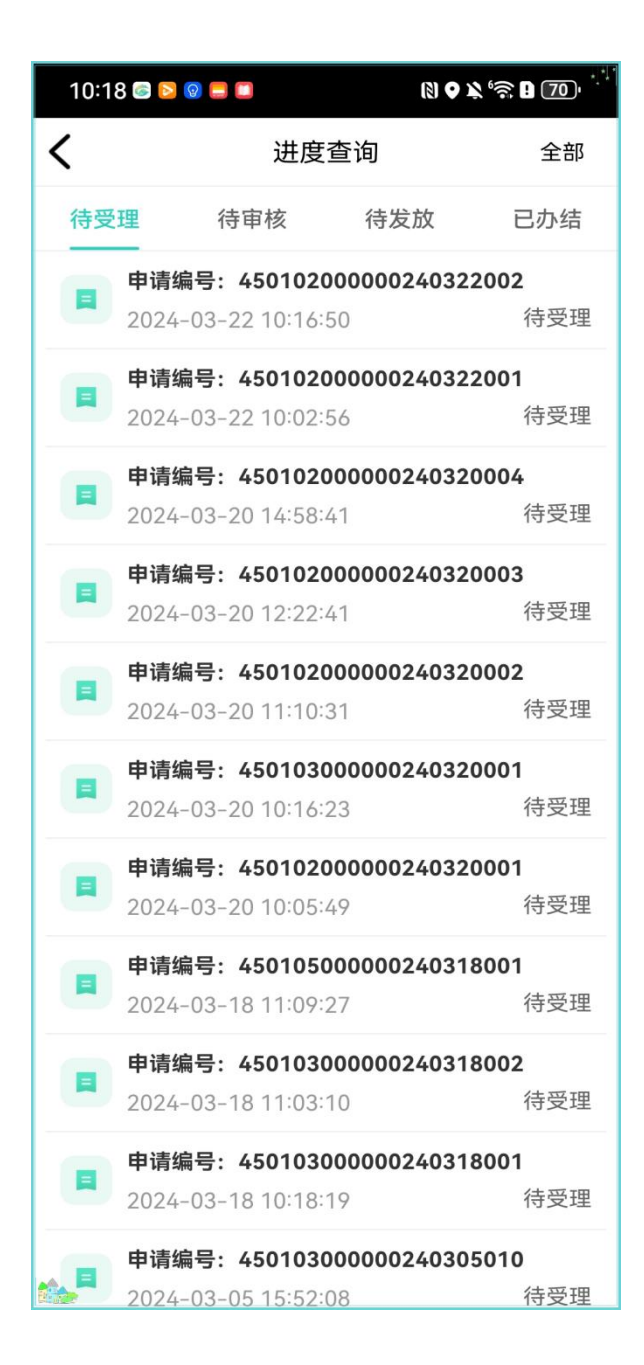

(2)在待受理的列表里找到需要修改的采伐证,点击列表进入办件详情页

面;

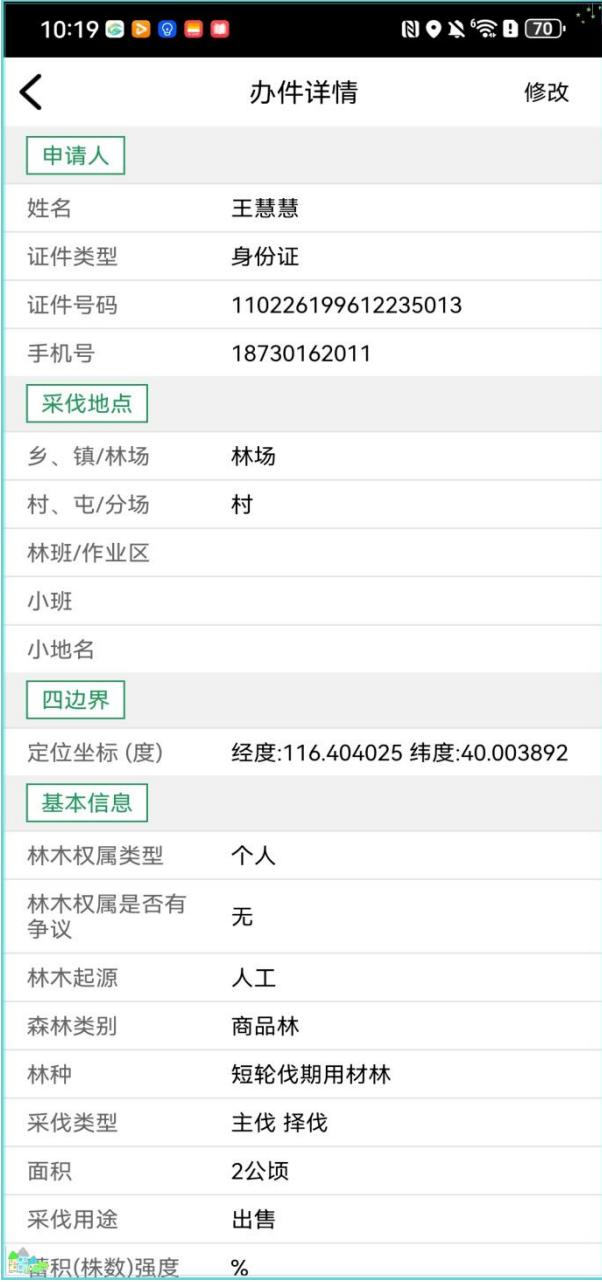

(3)点击【修改】跳转到申请页面可修改采伐证的信息,修改完成之后, 最后点击【提交】,信息修改完成同步到采伐系统;

<span id="page-41-0"></span>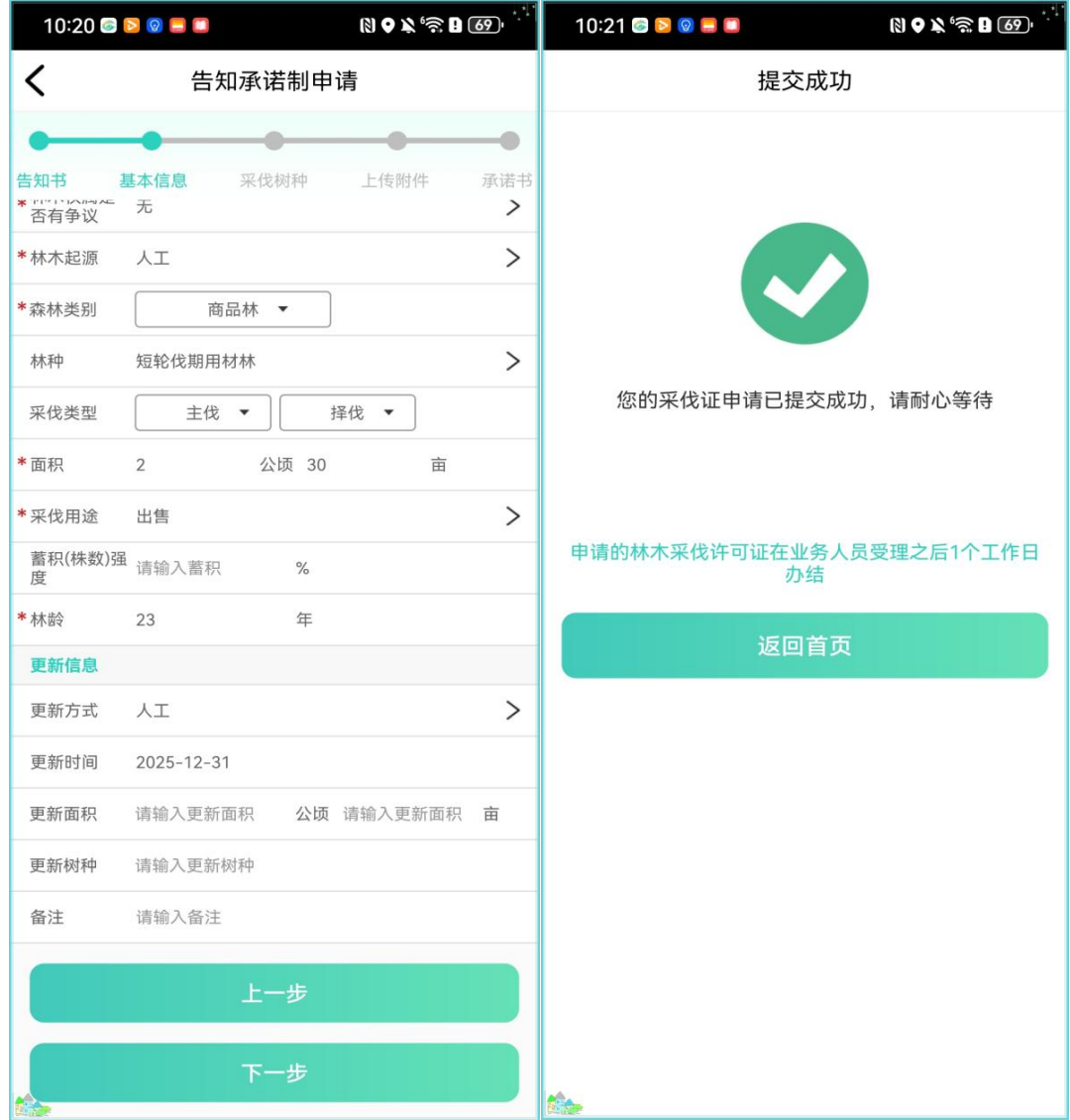

## 3.4.2 采伐证查询

显示已经发放的采伐证,可查看采伐证具体信息。

<span id="page-42-0"></span>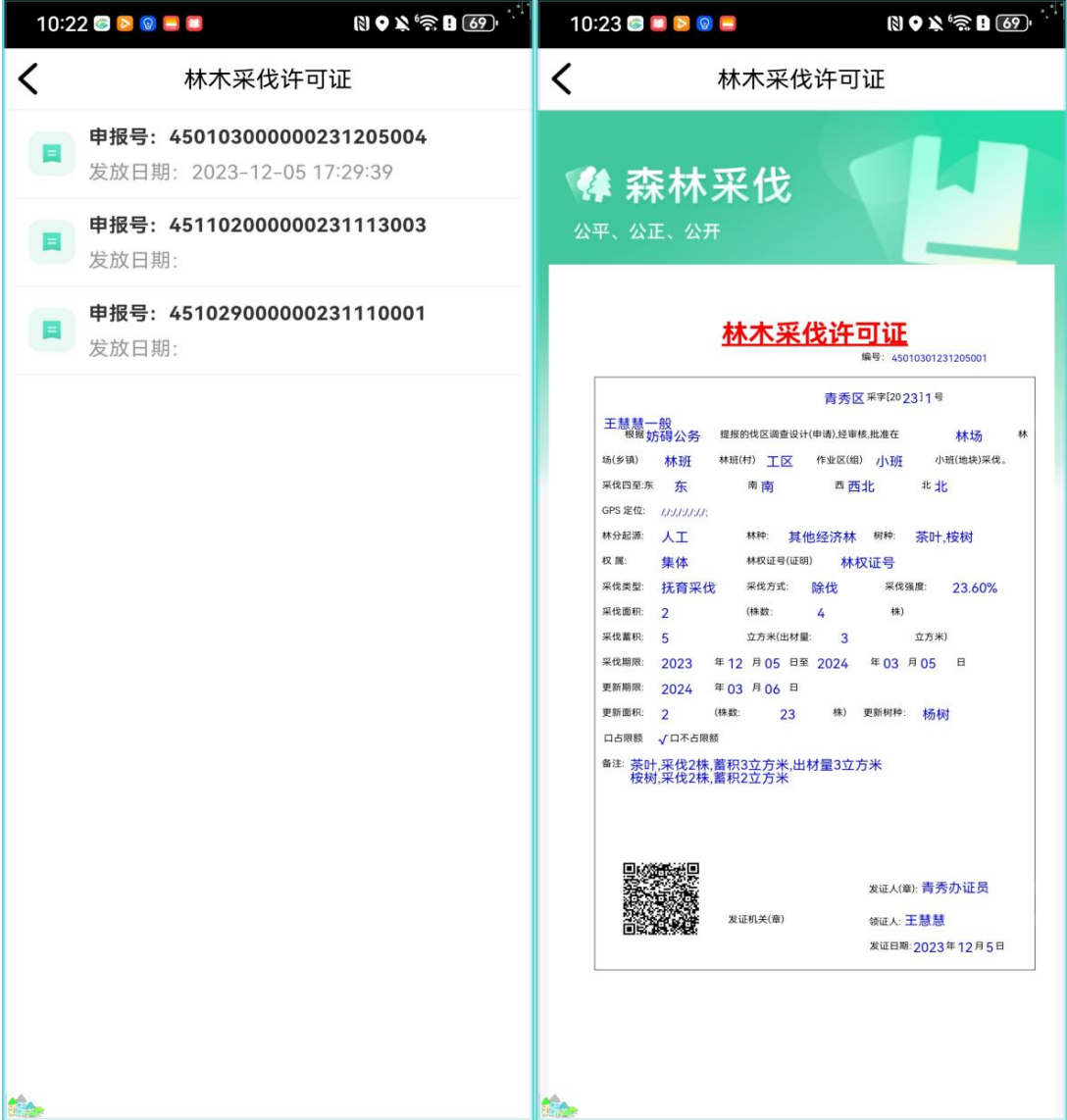

## 3.4.3 限额公示

查询限额使用以及限额剩余情况。

<span id="page-43-0"></span>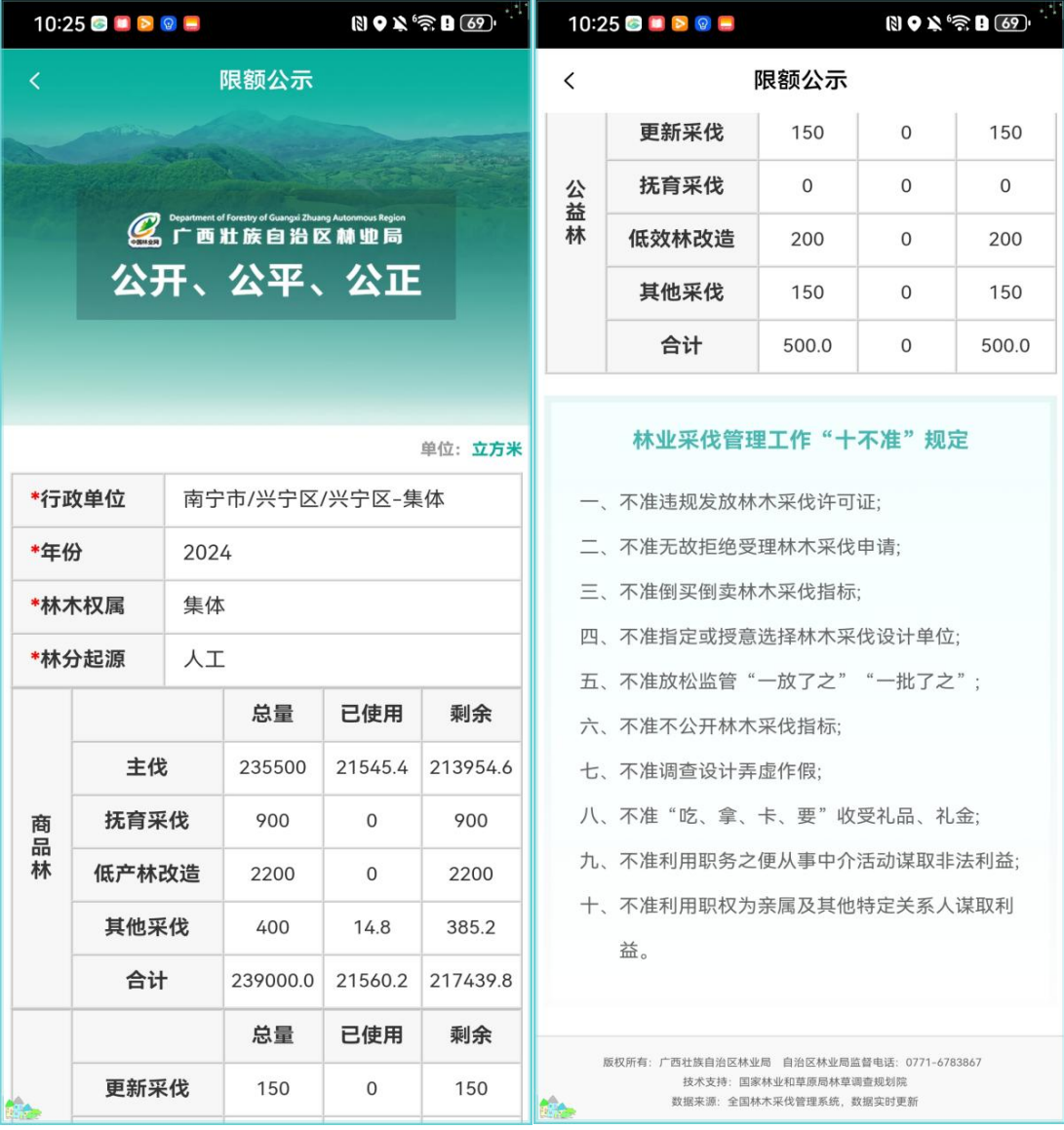

### 3.4.4 二维码扫描

点击二维码扫描可以扫描采伐证上二维码进行查看采伐信息。

<span id="page-44-0"></span>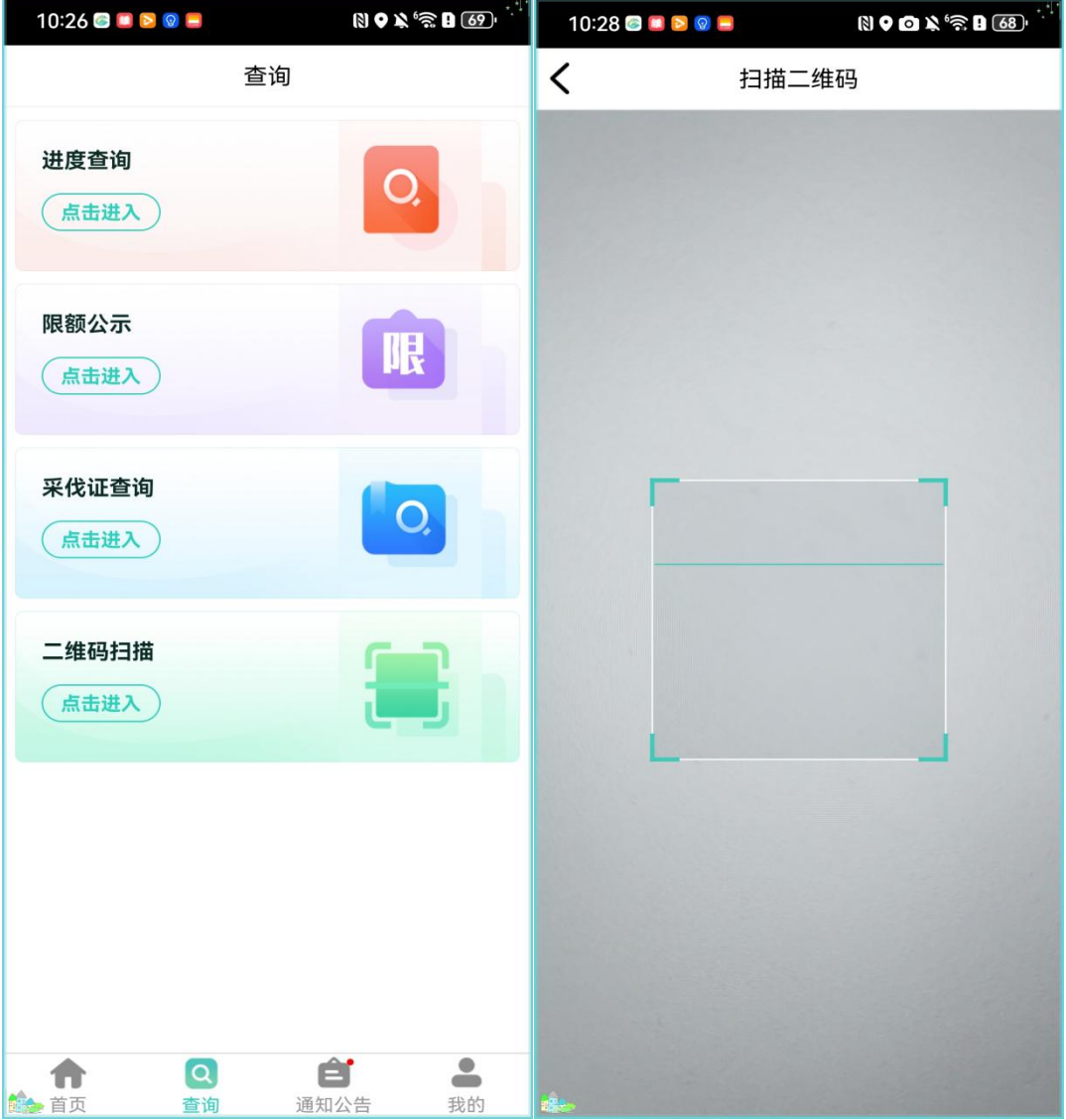

# **3.5** 通知公告

系统用户通知都会展示在这里,普通用户可以清空所有通知。管理员账号可 以进行新增公告和删除公告。删除的公告用户不会再显示。

<span id="page-45-0"></span>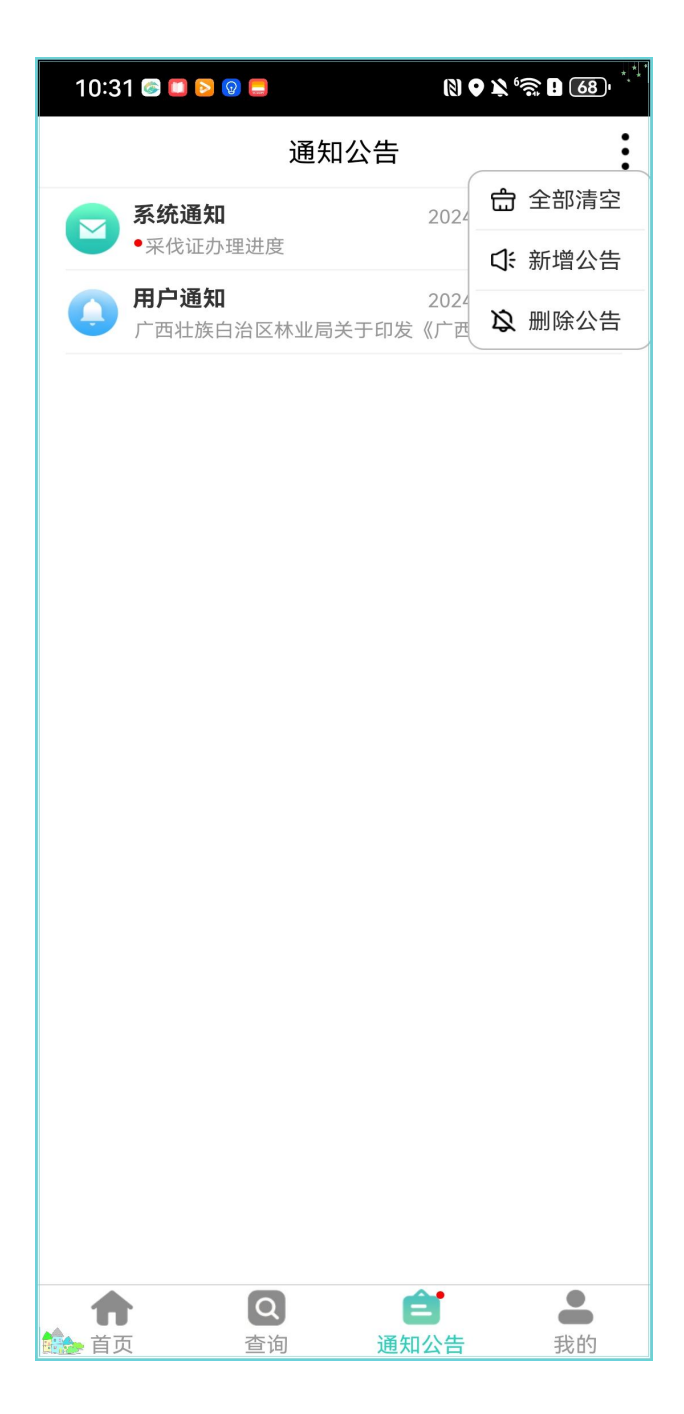

## 3.5.1 系统通知

系统通知: 通知的是采伐证办证进度。

<span id="page-46-0"></span>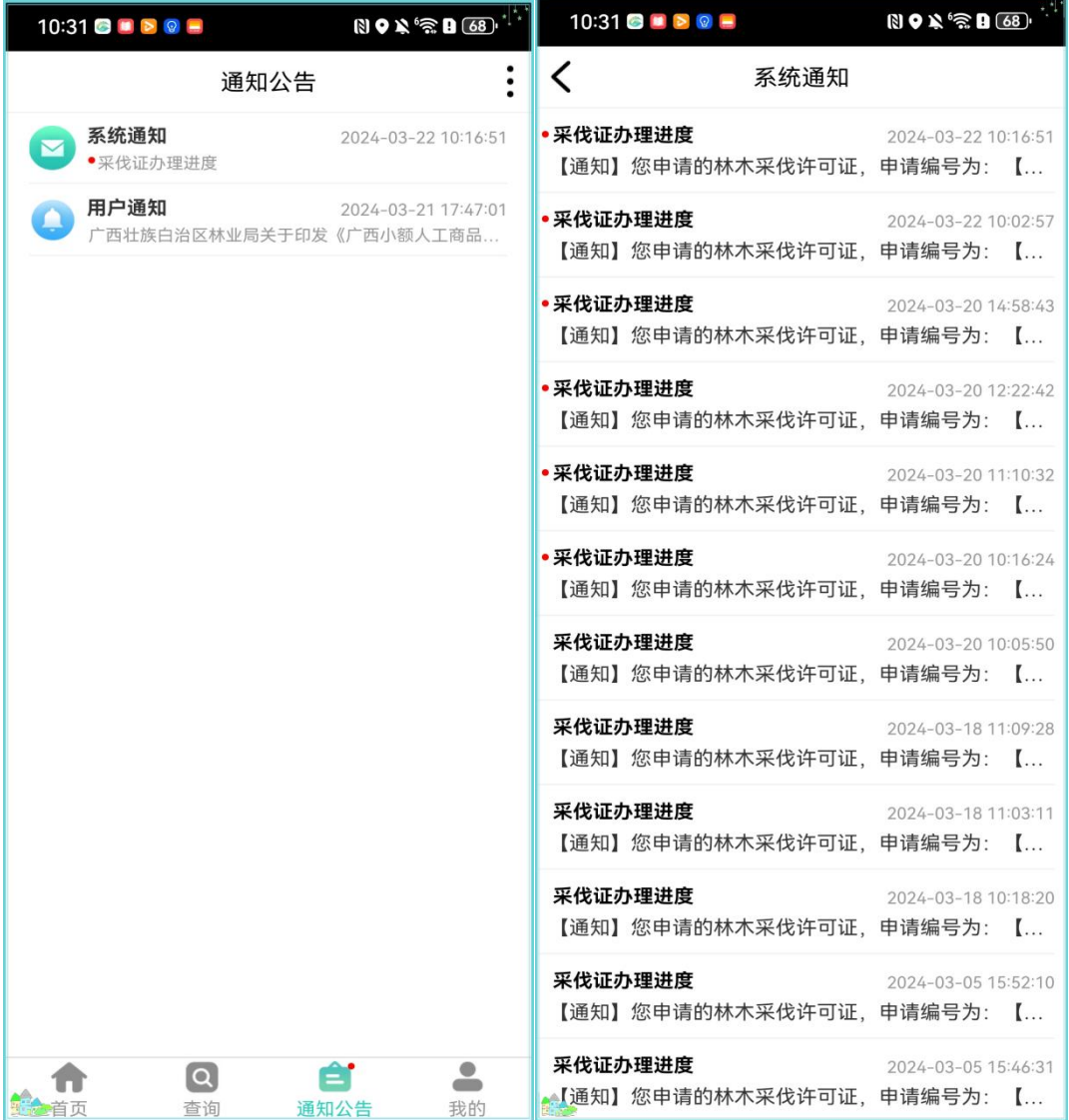

#### 3.5.2 用户通知

管理员账号发的通知会在这里边展示。

新增公告:管理员账号具有新增公告的功能。点击新增公告按钮,跳转到新 增公告的页面,按照页面提示新增公告即可。新增的公告会在用户通知里进行显 示。

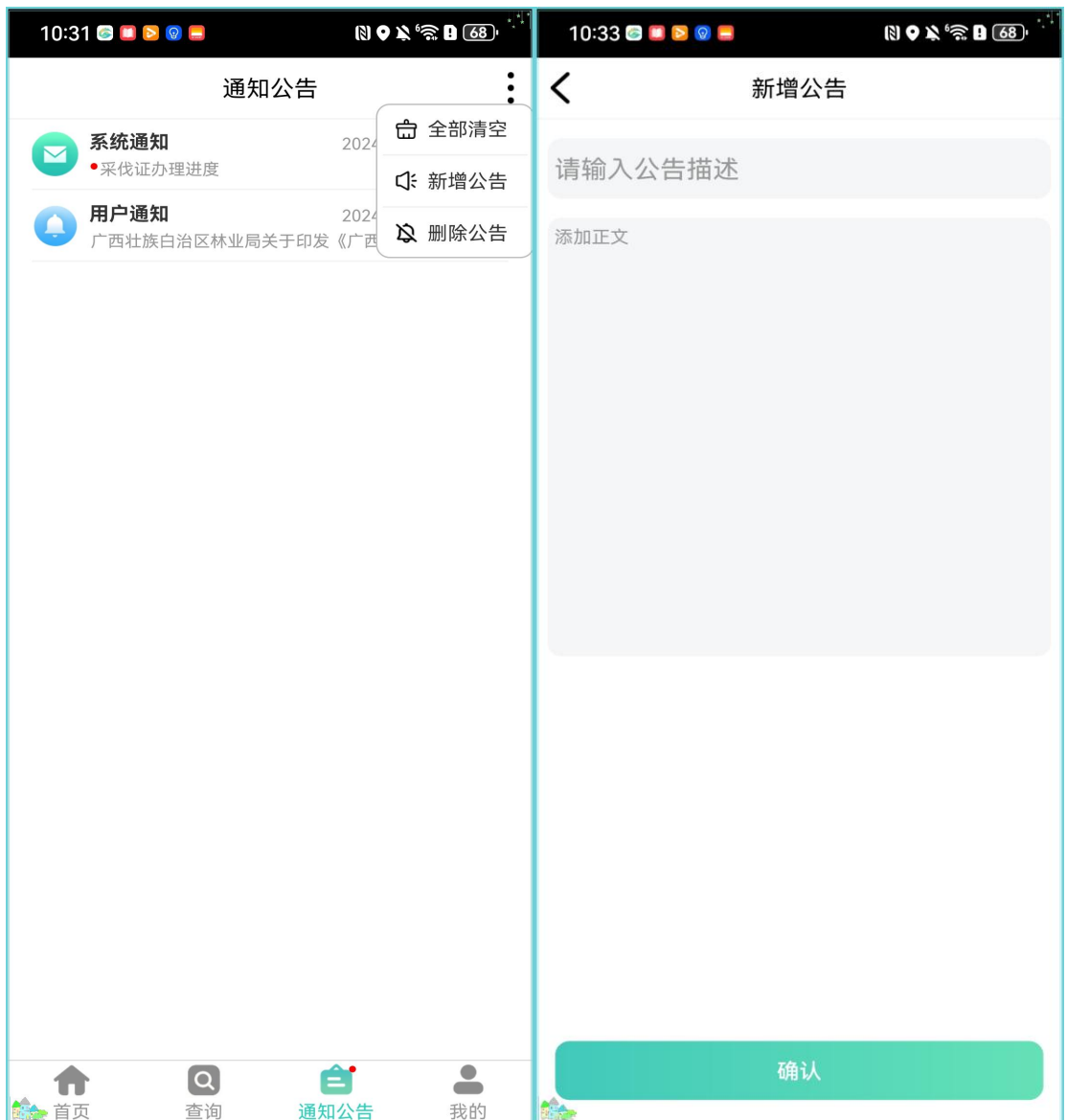

新增的公告会展示在用户通知里。

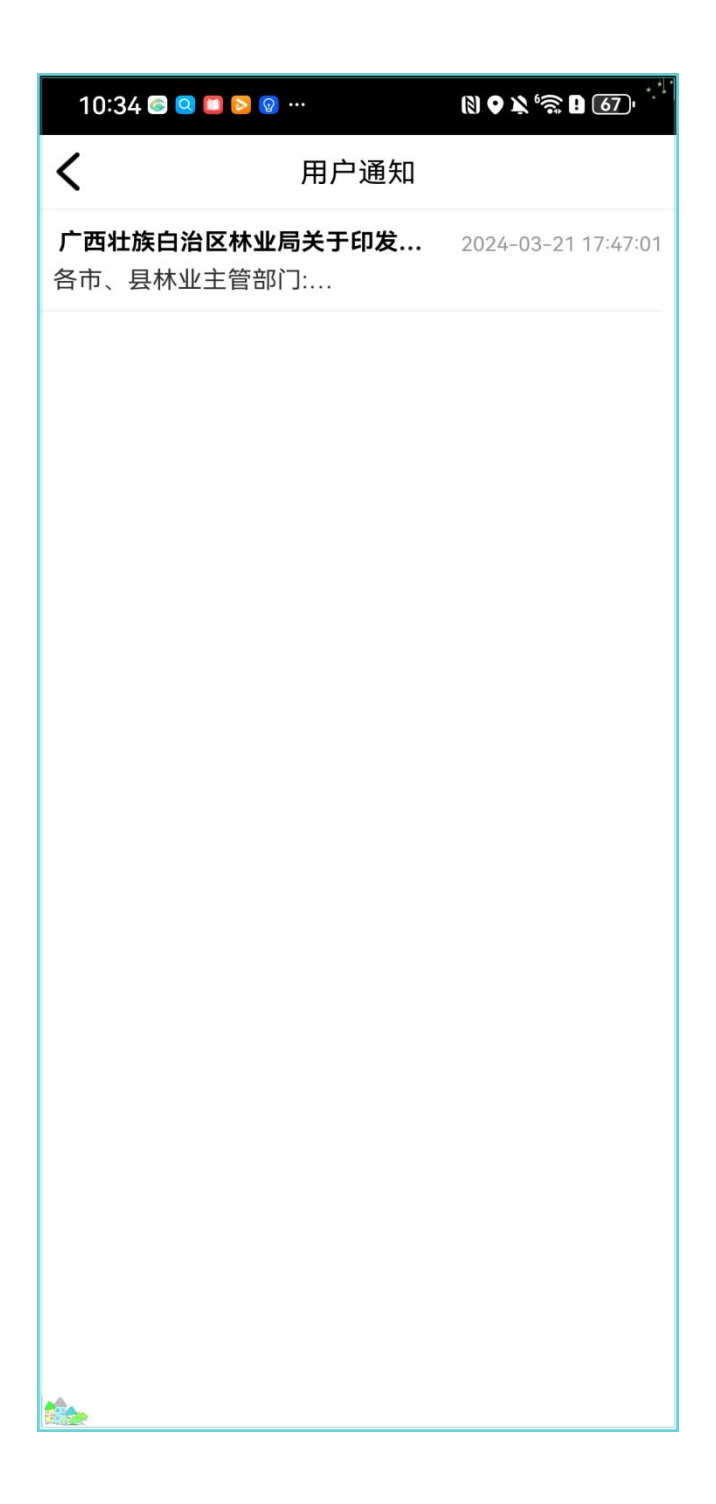

## 删除公告:管理员账号具有删除公告的功能。

<span id="page-49-0"></span>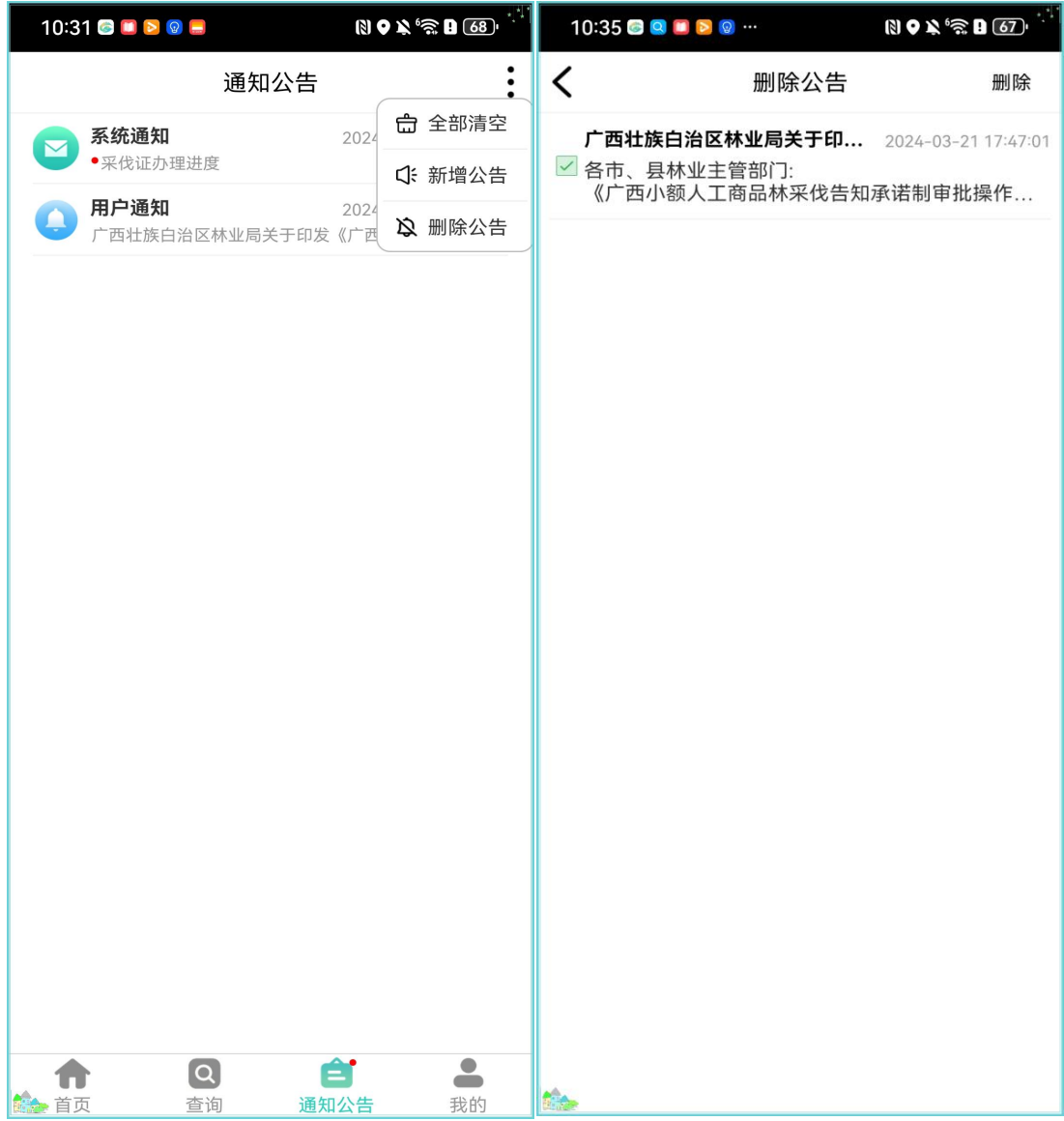

## **3.6** 我的

可以进行修改密码,查看一些常见问题以及操作指南、退出登录和当前版本 展示。

#### <span id="page-50-0"></span>3.6.1 修改密码

点击【修改密码】,按照页面提示进行修改即可。可以使用密码修改或者验 证码修改。旧密码可以与新密码保持一致。

<span id="page-50-1"></span>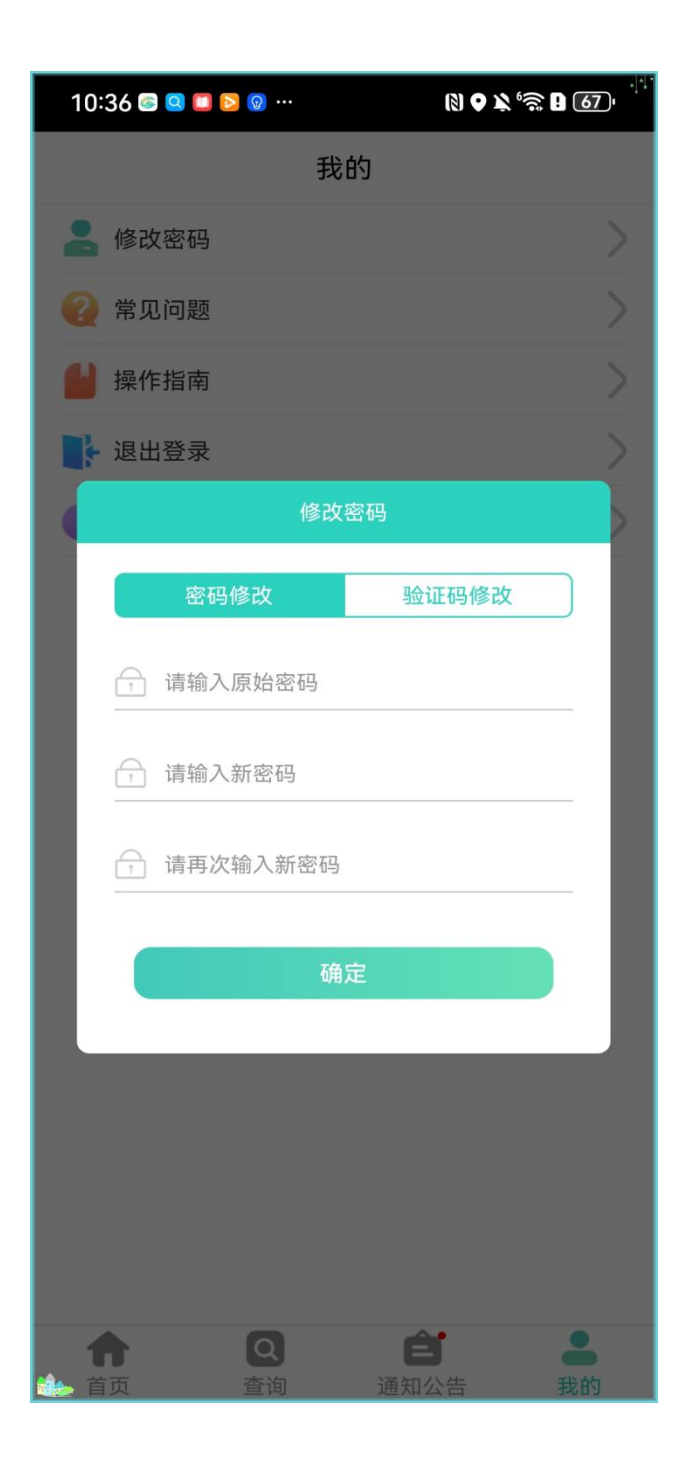

## 3.6.2 常见问题

管理员可以编辑问题,非管理员只能查看常见问题。

<span id="page-51-0"></span>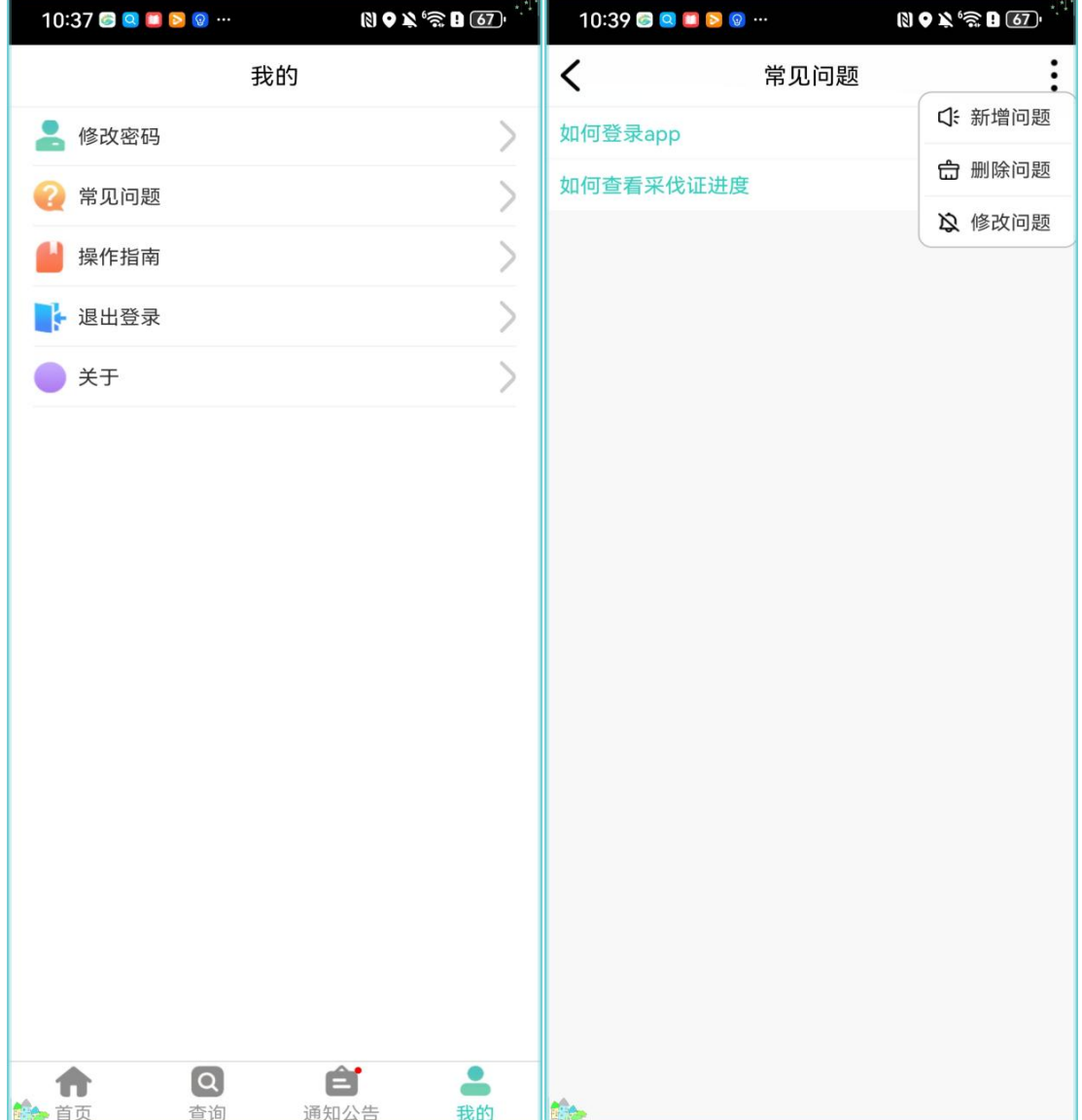

### 3.6.3 操作指南

点击下载,可以把操作手册下载到本地进行查看。

<span id="page-52-0"></span>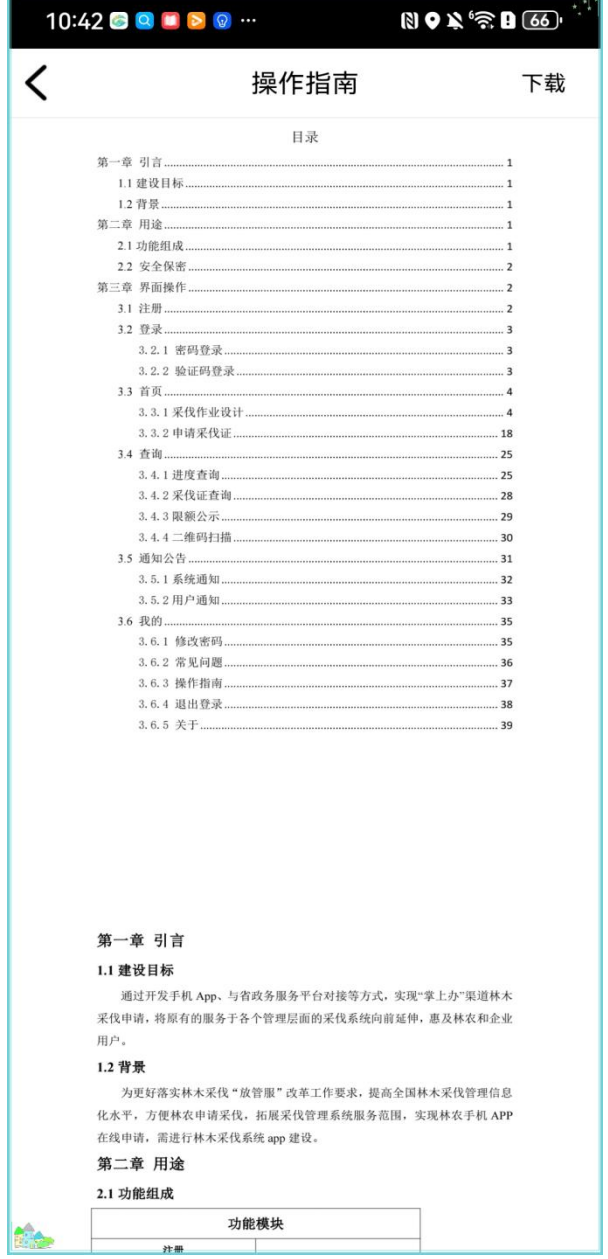

#### 3.6.4 退出登录

可以退出登录。

<span id="page-53-0"></span>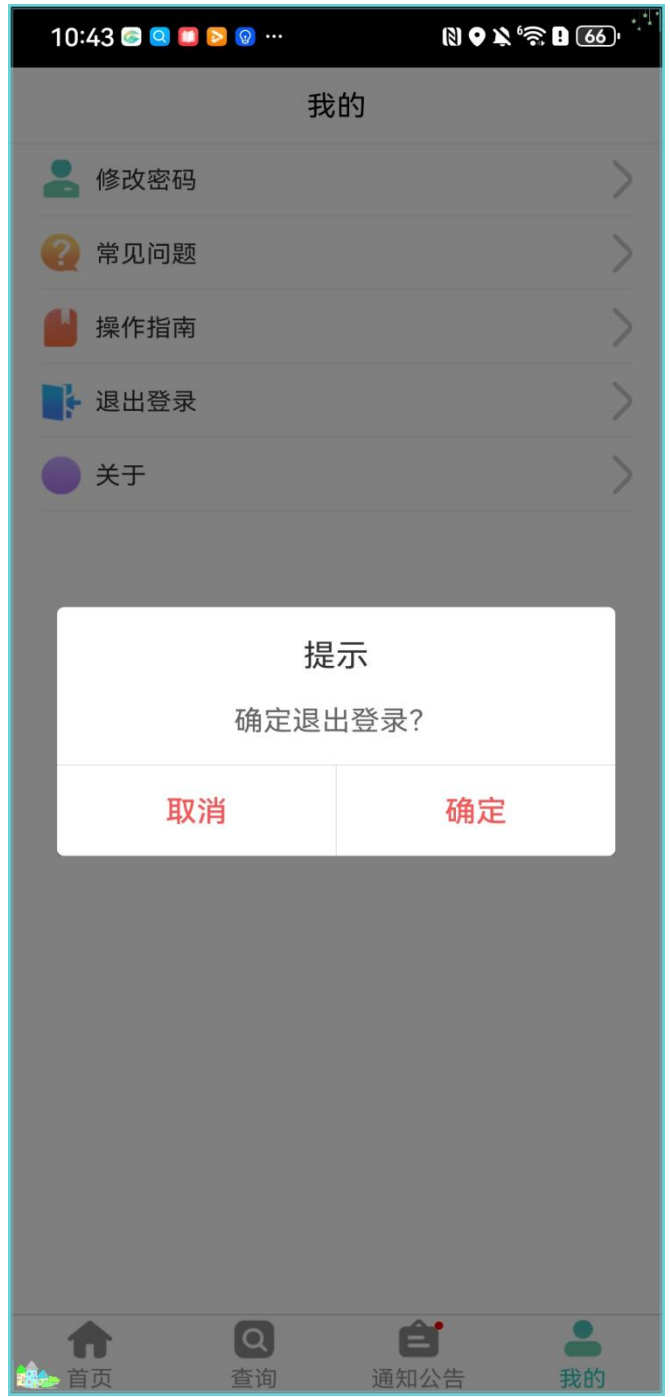

## 3.6.5 关于

展示版本信息。

![](_page_54_Picture_2.jpeg)

# 下载方式:

![](_page_55_Picture_1.jpeg)

# 二维码扫描下载

![](_page_55_Picture_3.jpeg)

广西林木采伐APP